# 전자정부 표준프레임워크 MSA 템플릿 개요 및 개발 환경

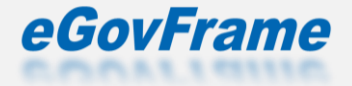

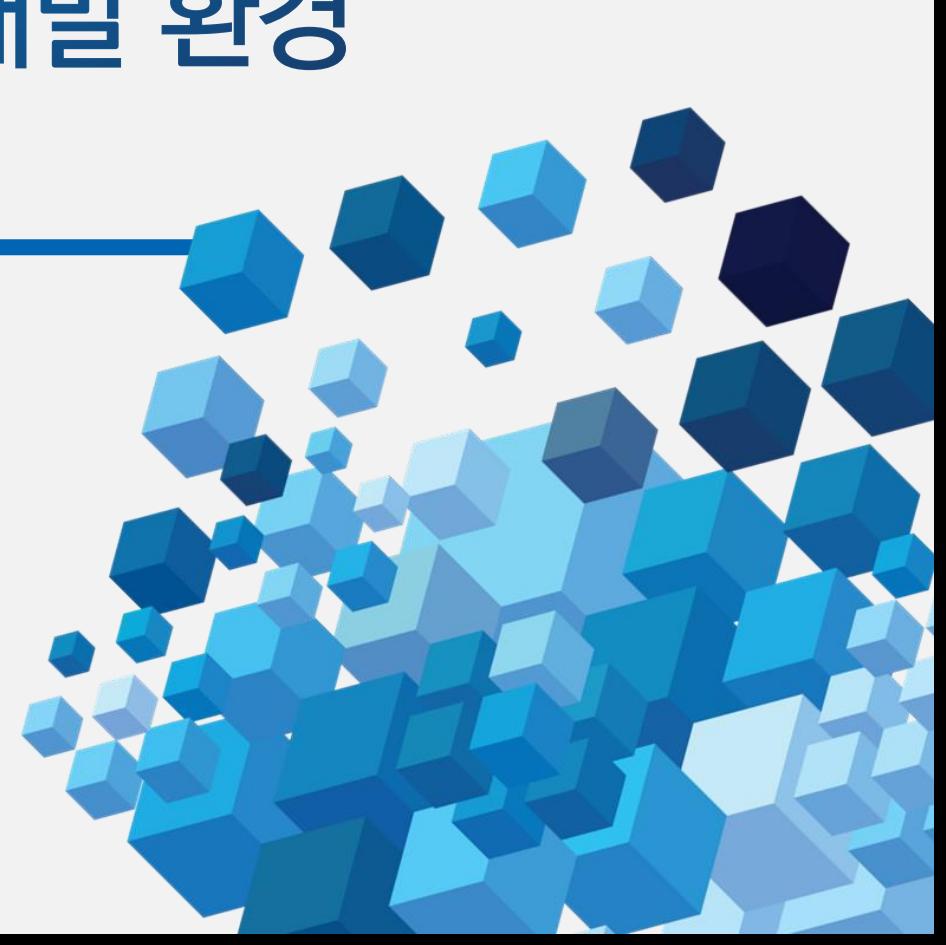

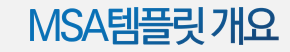

# Contents

# 1. \_ MSA템플릿 구성 소개 2. \_ MSA템플릿 개발 환경 3. MSA템플릿 Service Mesh

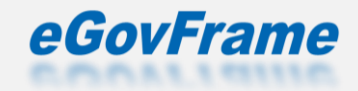

### ⊙ 소규모(관리자, 사용자)/대규모(관리자, 사용자) 총 4개의 포털

### 기존 표준프레임워크 템플릿(심플/포털) 기능 중심으로 MSA 로 구현

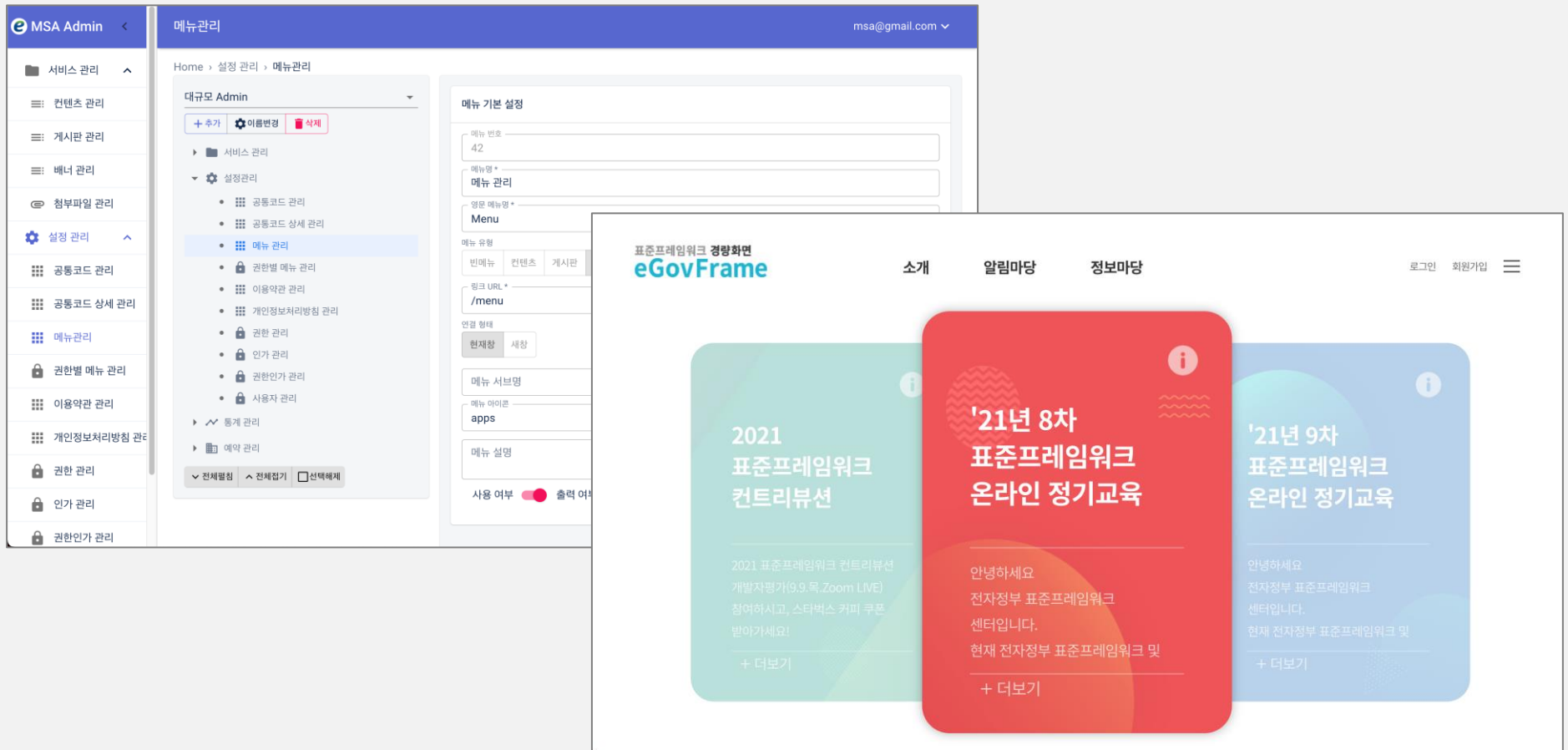

### ⊙ 실행 환경

- 표준프레임워크 4.1
- Spring Boot 2.7.0
- Spring Cloud [2021.0.3](https://github.com/spring-cloud/spring-cloud-release/wiki/Spring-Cloud-2020.0-Release-Notes)
- Openjdk 1.8
- Gradle 7.3
- Docker engine 20.10.7

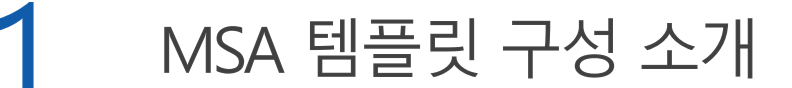

⊙ 기술 스택

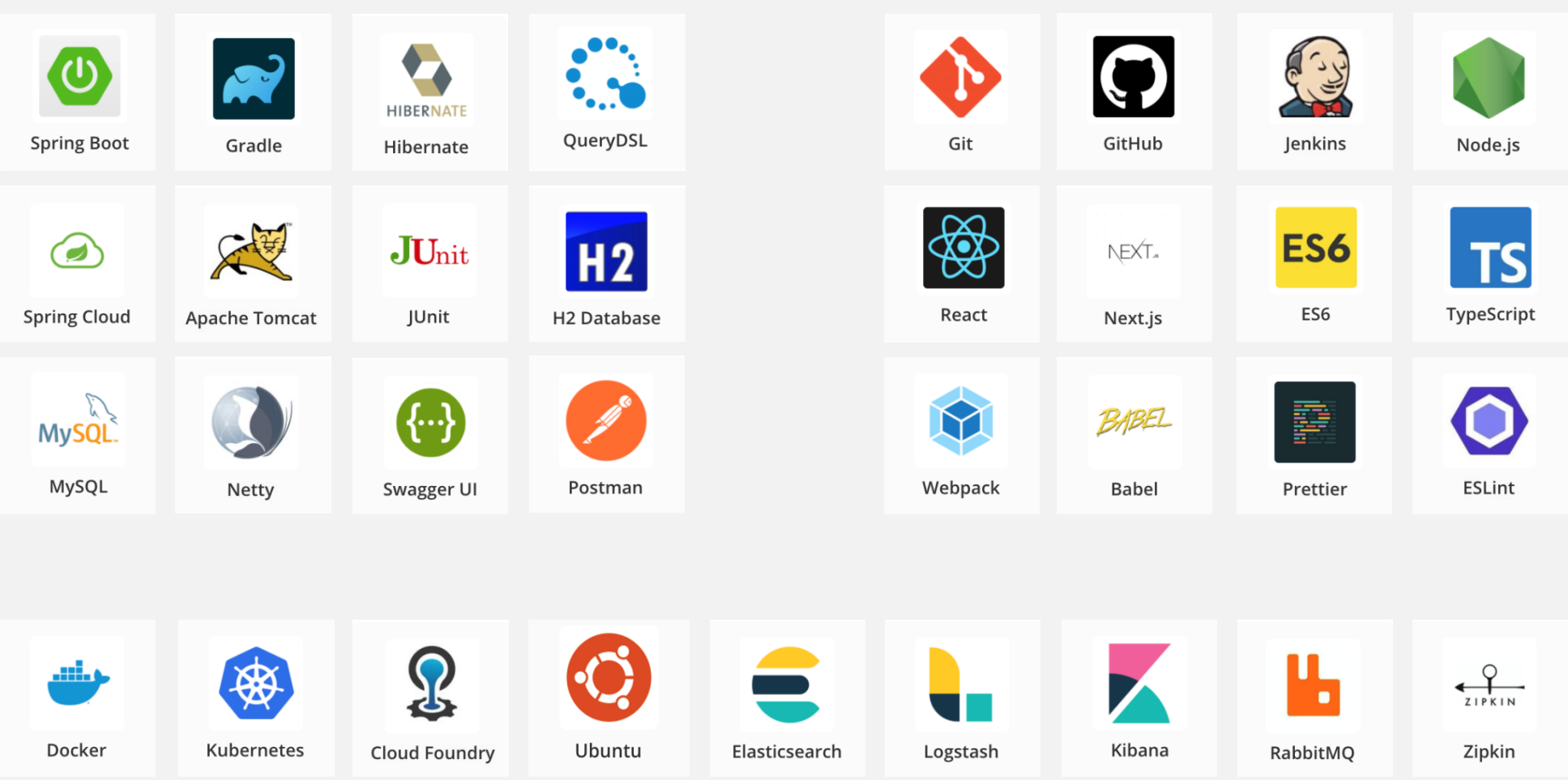

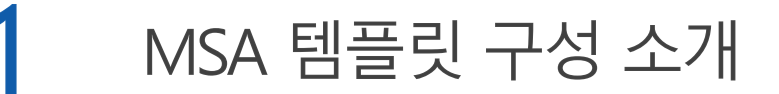

### Cloud Native

### © MSA 는 클라우드 환경에 적합한 아키텍처

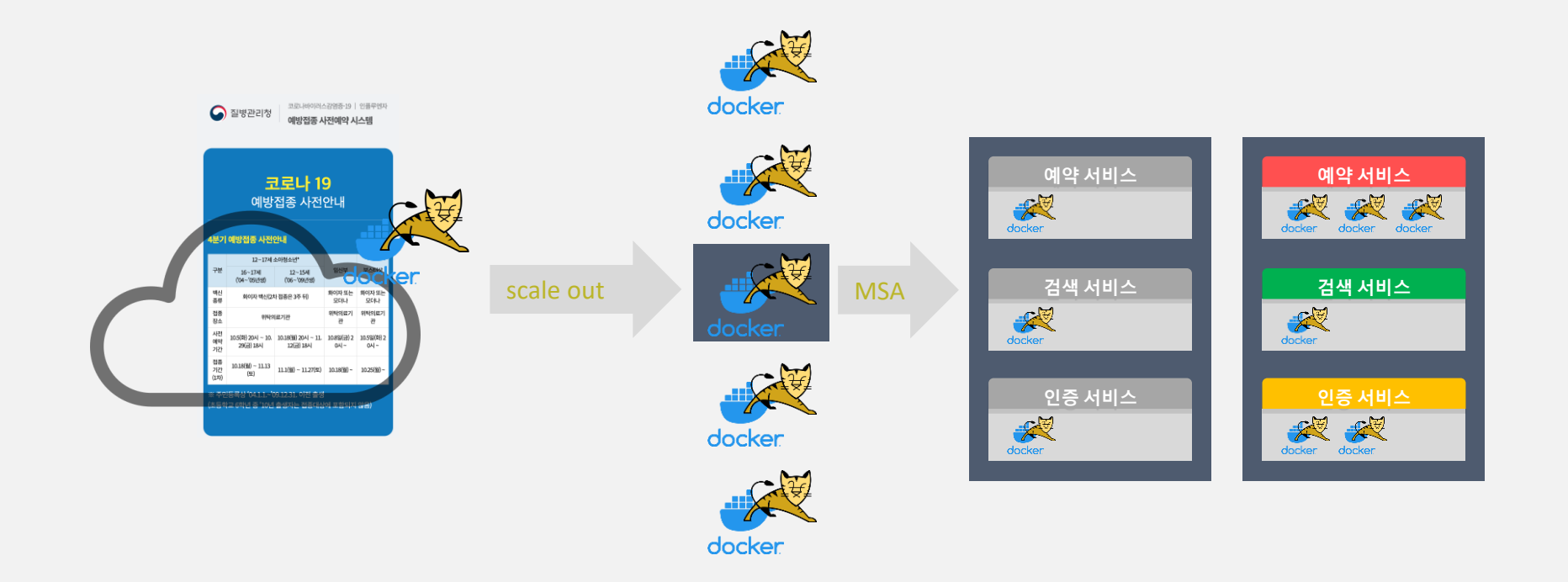

## ● MicroServices Architecture 에 대한 이해

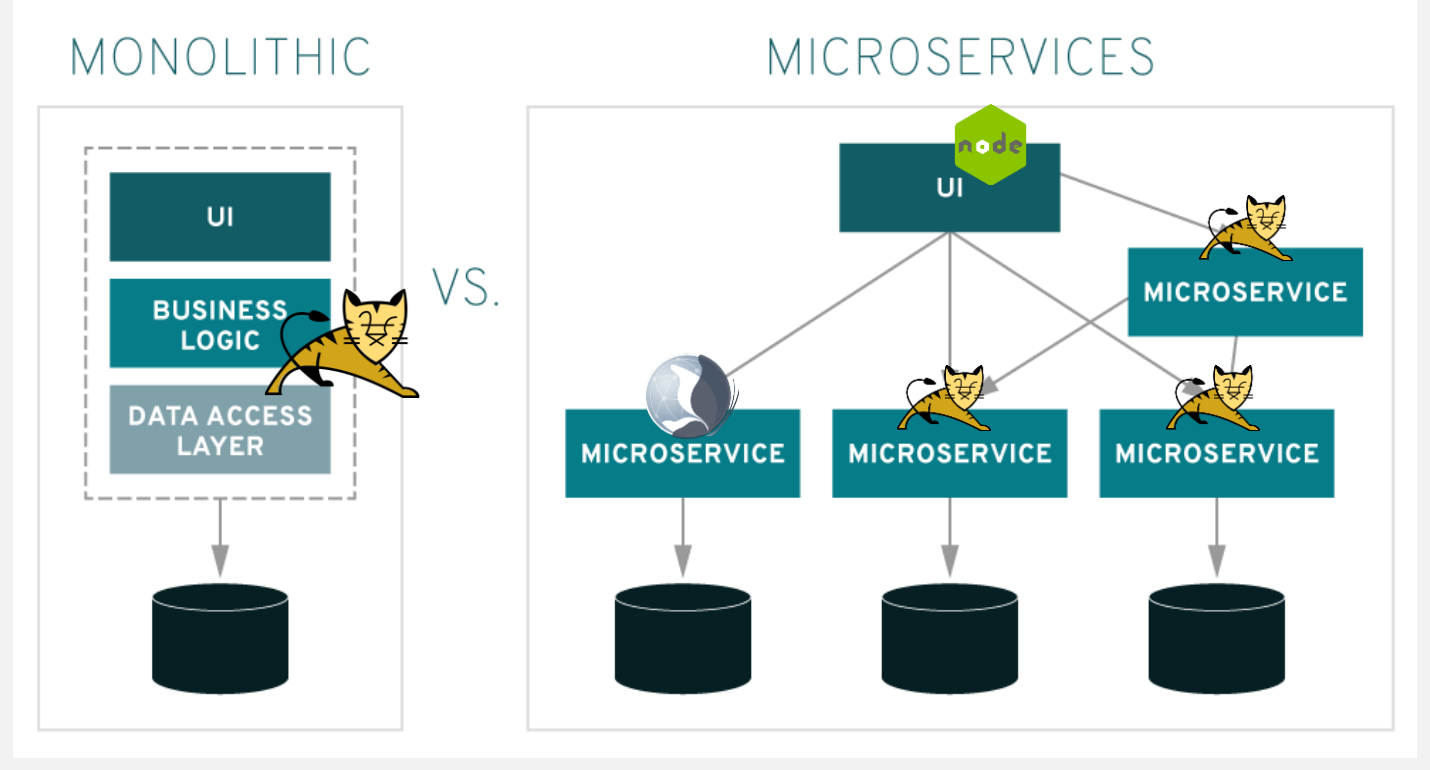

Solinttps://www.redhat.com/ko/topics/microservices/what-are-microservices

1. MSA 템플릿 개요

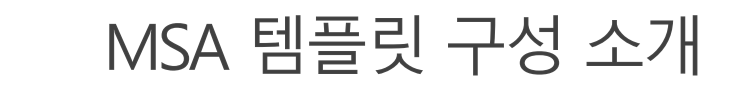

# ⊙ 서비스 구성

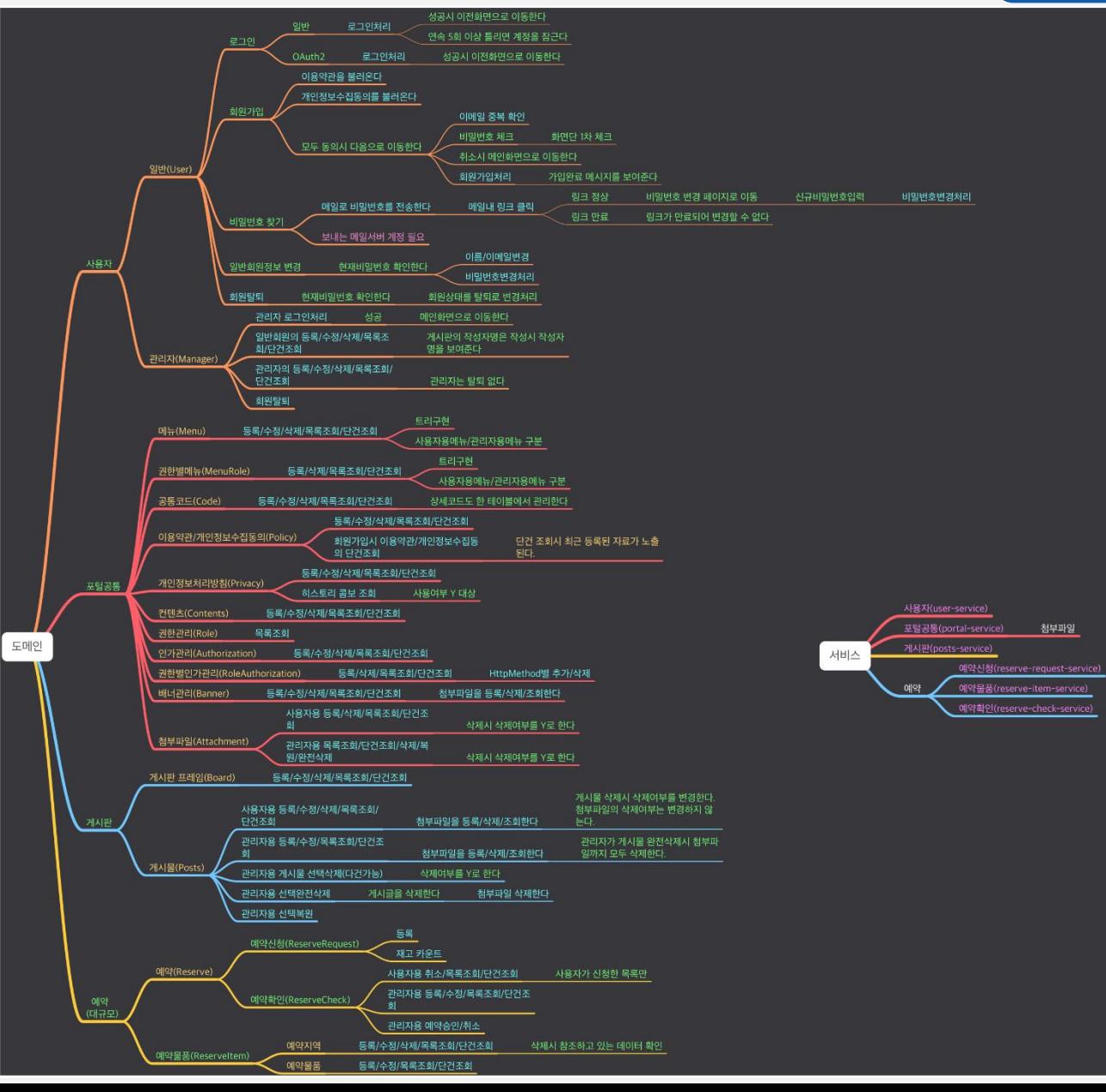

8

1. MSA 템플릿 개요

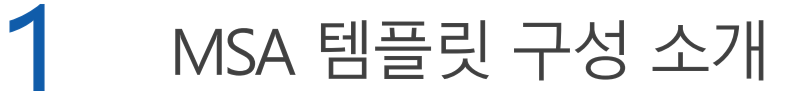

### ⊙ 서비스 구성

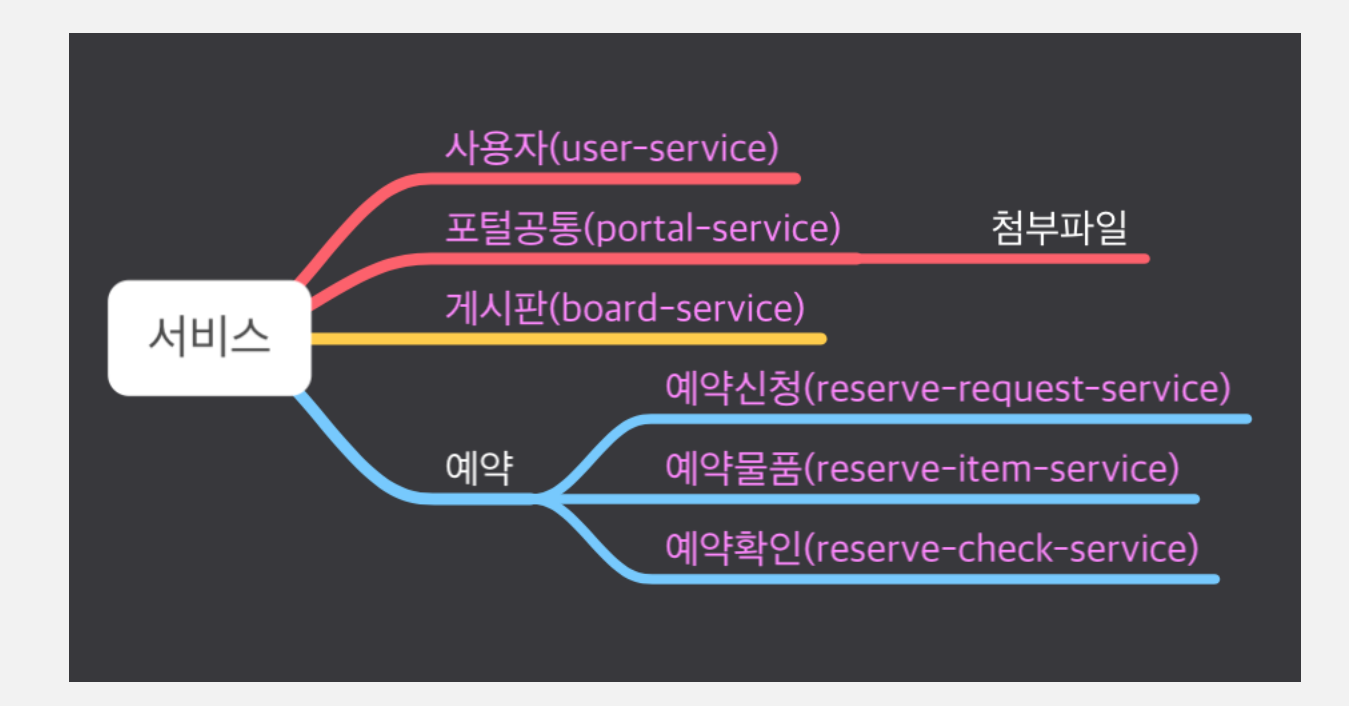

### ◎ 서비스 도메인 구성

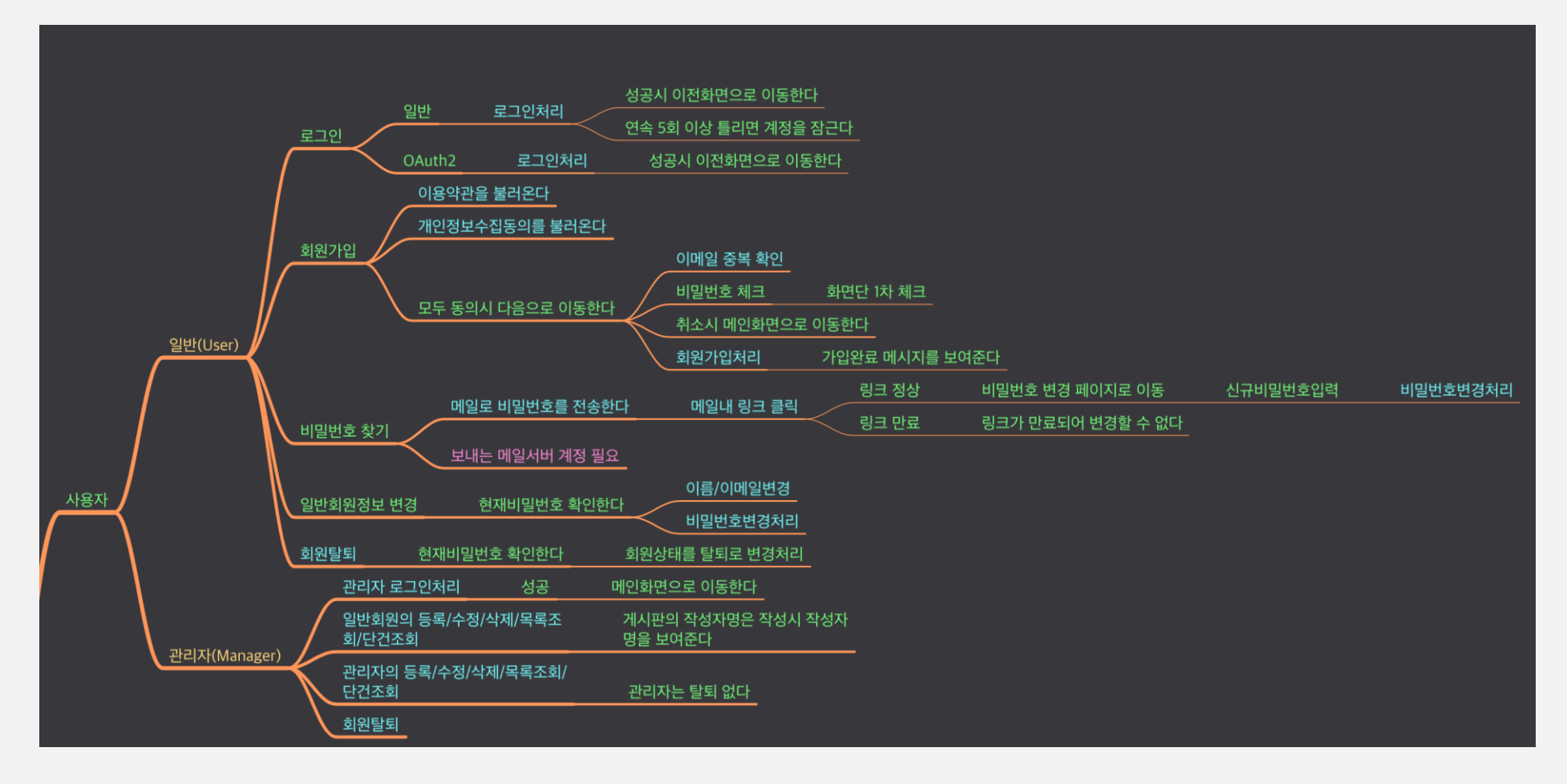

### ◎ 서비스 도메인 구성

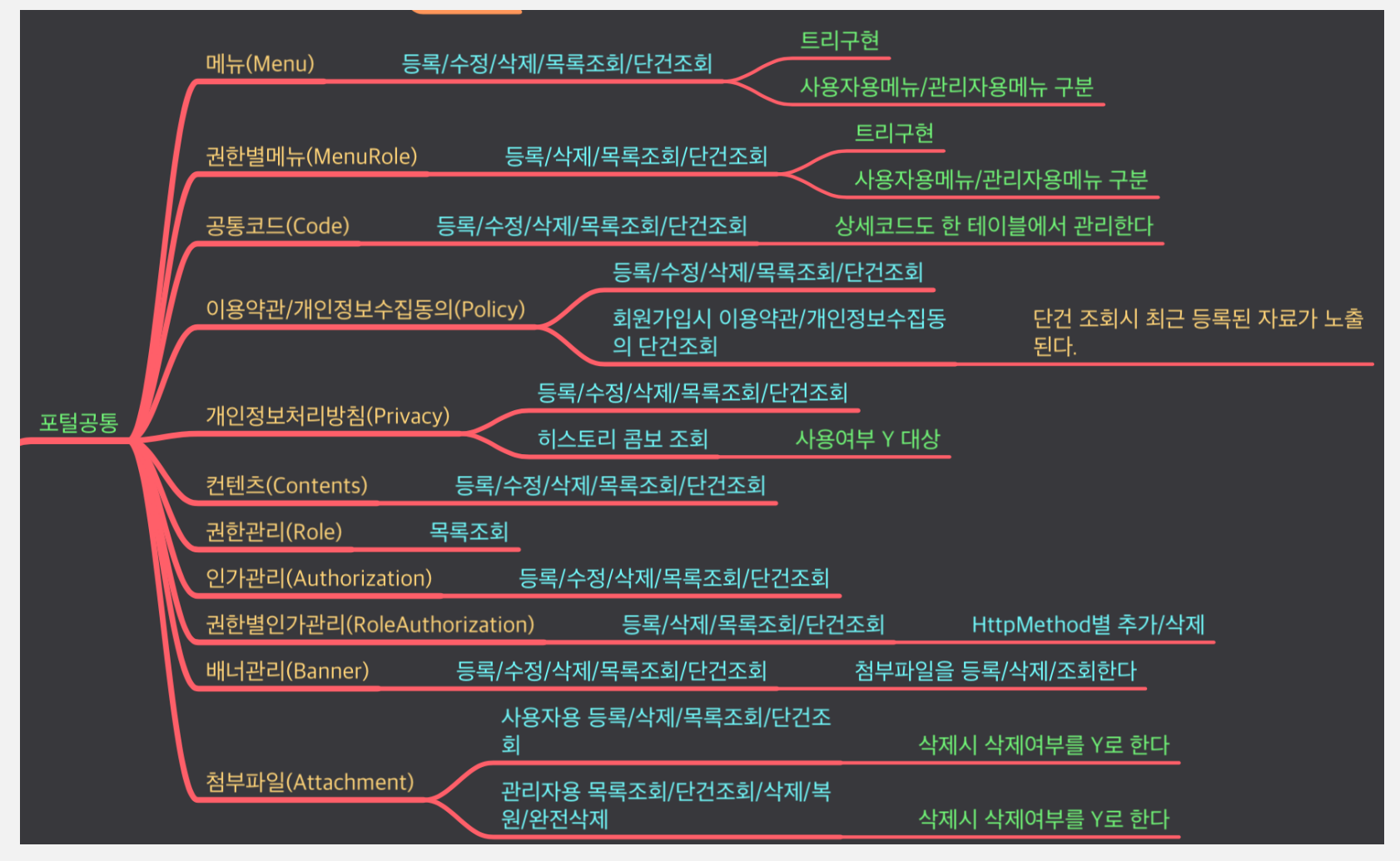

### ◎ 서비스 도메인 구성

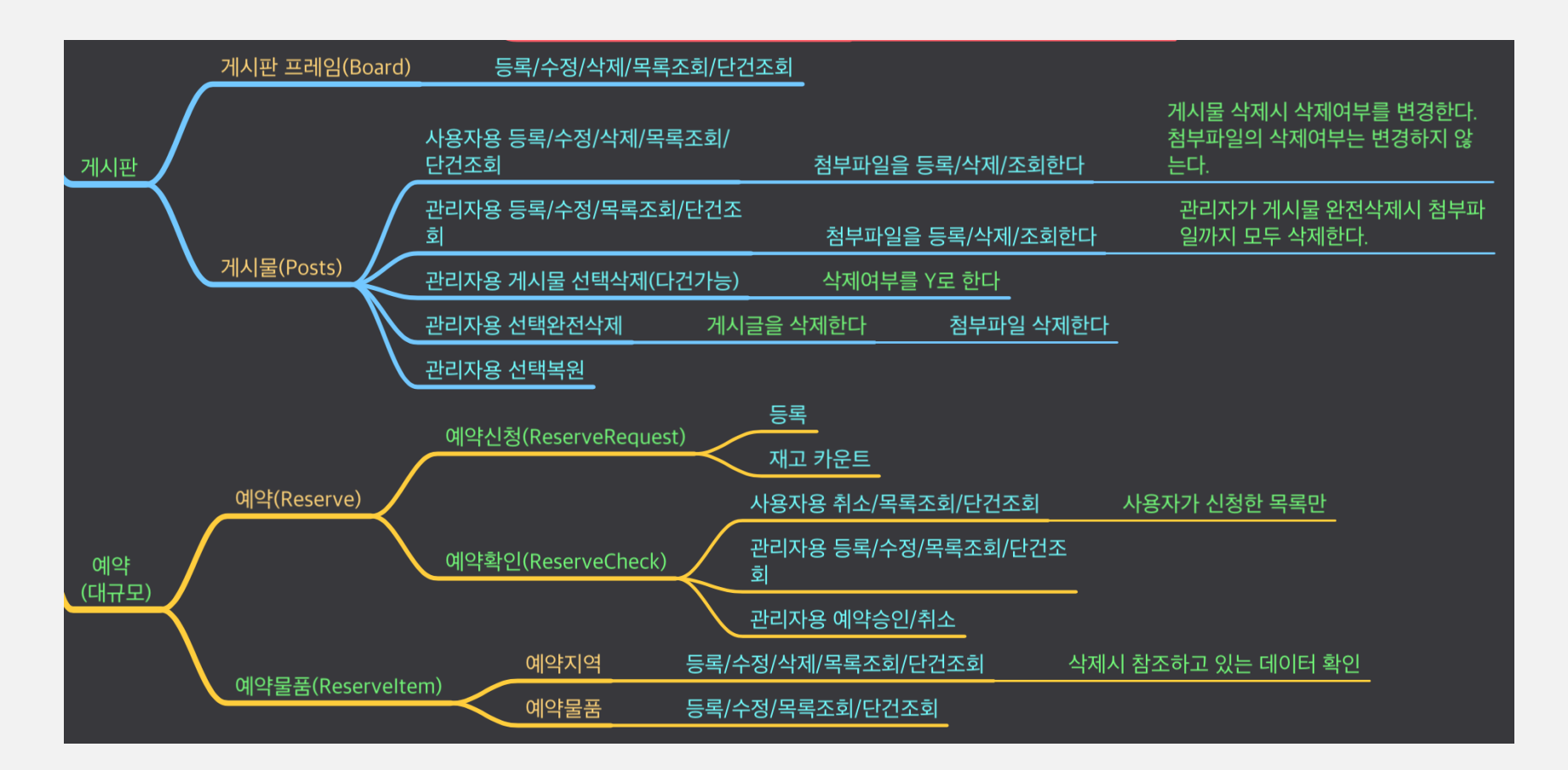

**Winodws** 

### O (Windows) cmder - https://cmder.app/

- 프로그램 다운로드 -"Download Full"(git 이 함께 설치됨)  $\circled{1}$
- 압축을 풀고"Cmder.exe"실행  $(2)$
- + 아이콘 클릭 > bash > bash 선택  $\circled{3}$

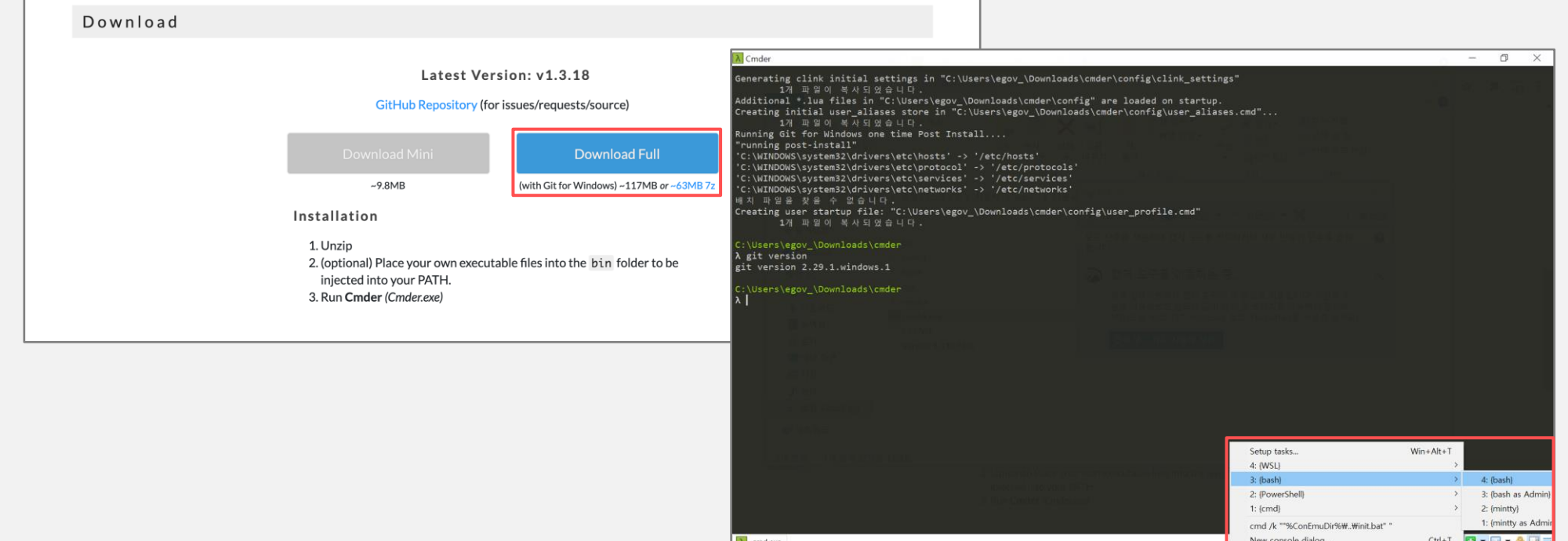

macOS

# O (macOS) git - https://git-scm.com/downloads

- git-scm.com 에서 macOS 용 다운 받아 설치  $\left( 1\right)$
- 또는 brew install git 명령으로 설치  $(2)$

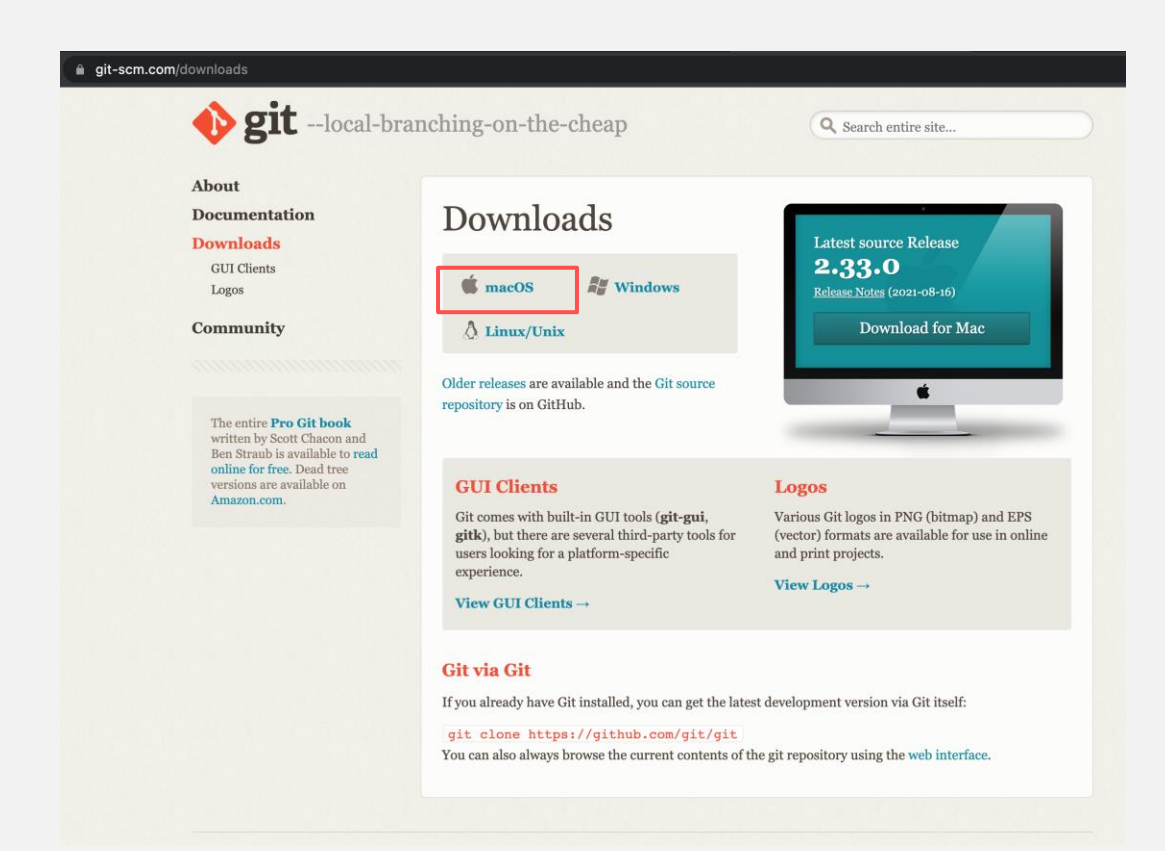

# ⊙ 실습 자료 다운로드

- cmder bash 창에서  $(1)$
- "git version"명령으로 git 이 설치되어 있는지 확인한다.  $(2)$
- "mkdir \${HOME}/workspace.edu"  $\circled{3}$
- "cd \${HOME}/workspace.edu"  $\circled{4}$
- "git clone https://github.com/eGovFramework/egovframe-msa-edu.git"  $\circled{5}$

⊙ 실습 자료 구조

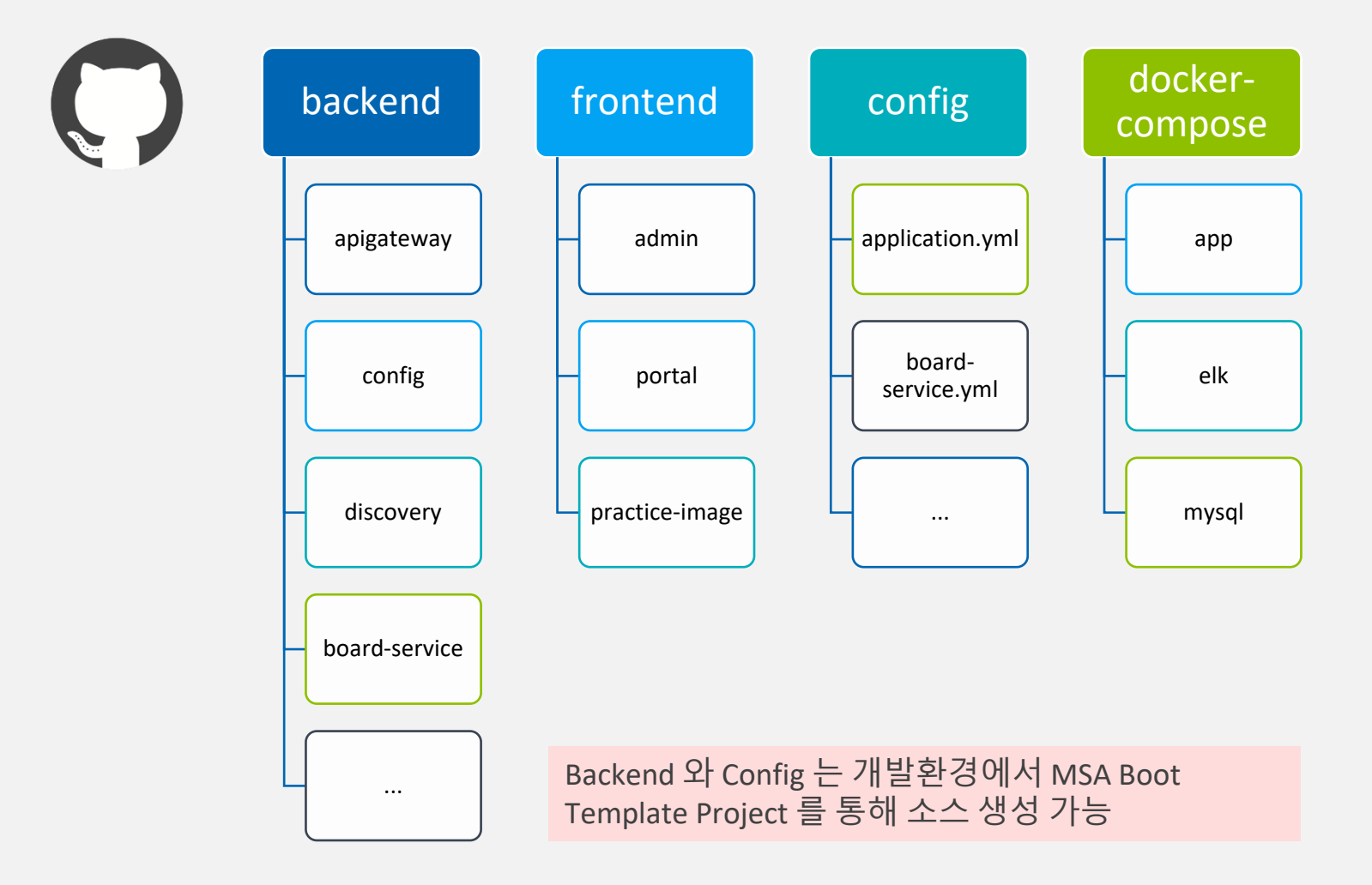

MSA 템플릿 개발 환경

1. MSA 템플릿 개요

### Docker - https://docs.docker.com/get-docker/

Windows Home은 WSL2(Windows Subsystem for Linux 2) 설치하여 ubuntu 환경에서 진행(보  $\overline{Q}$ 

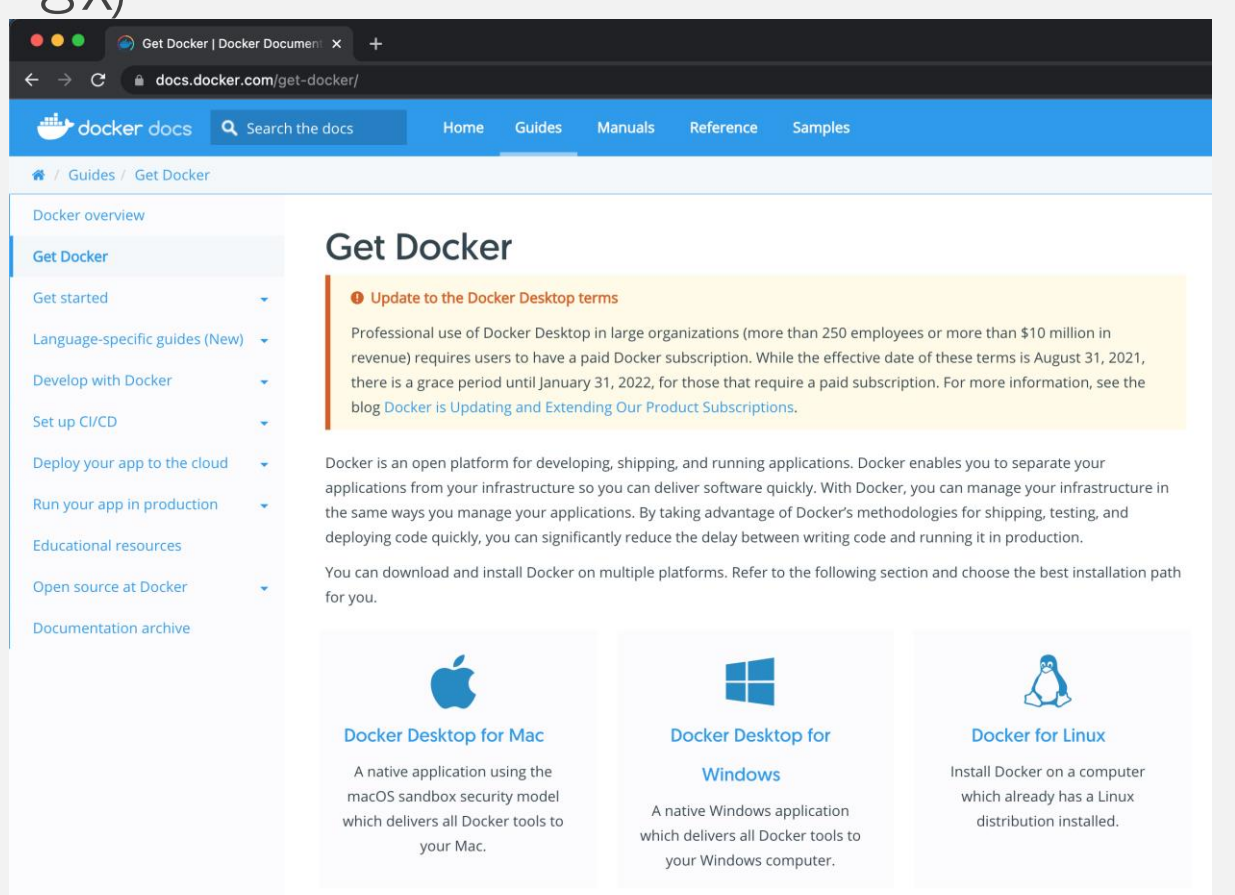

# ● MySQL 설치 및 데이터 생성

**mysql/dockder-compose**

# docker-compose.yml 를 사용하여 mysql 을 생성합니다.

\$ docker network create egov-network # 도커 네트워크 생성

\$ cd \${HOME}/workspace.edu/egovframe-msa-edu/docker-compose/mysql

\$ docker-compose up -d

# ◎ MySQL 설치 및 데이터 생성(Docker 미사용시)

- $\mathcal{L}$ cd /c/eGovFrame-4.1.0/bin/mysql-5.7.32-winx64/bin
- 해당 경로에 MySql 이 없을 경우 https://downloads.mysql.com/archives/community/ 에서  $(2)$ 'mysql-5.7.35-winx64.zip'파일을 다운로드 한 후 c 드라이브에 압축을 풉니다.
- cd /c/mysql-5.7.35-winx64/bin  $\circled{3}$
- ./mysqld --initialize-insecure  $\circled{4}$
- $(5)$ ./mysqld -install
- $\circled{6}$ net start mysql
- ./mysql -u root -p  $(7)$
- $(8)$ create database msaportal;
- $\circled{9}$ create database reservation;
- create user 'msaportal' identified by 'msaportal';  $\circled{10}$
- $(1)$ grant all privileges on msaportal.\* to msaportal;
- $(12)$ grant all privileges on reservation.\* to msaportal;
- $(13)$ exit

# ◎ MySQL 설치 및 데이터 생성(Docker 미사용시)

- $\circled{1}$ "./mysql -u msaportal -p msaportal < \${HOME}/workspace.edu/egovframe-msa-edu/dockercompose/mysql/msaportal.sql"
- "/mysql -u msaportal -p reservation < \${HOME}/workspace.edu/egovframe-msa-edu/docker- $(2)$ compose/mysql/reservation.sql"

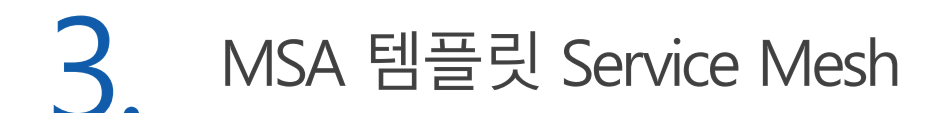

#### ● Service Mesh 에 대한 이해 하나의 서비스를 여럿으로 나누었지만 서로 데이터를 공유하고 통신할 수 있도  $\mathbf{\mathcal{Q}}$ 록 구성

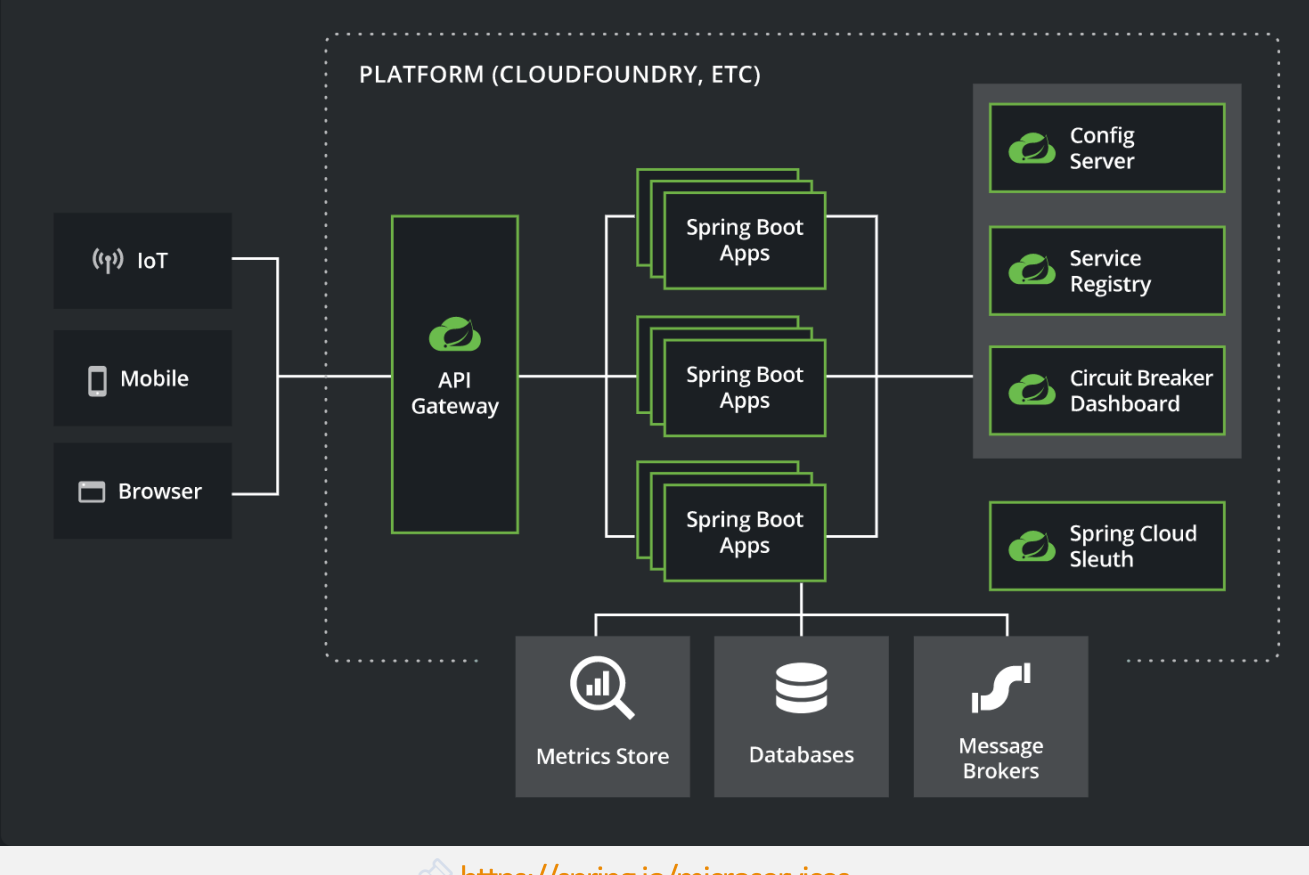

S https://spring.io/microservices

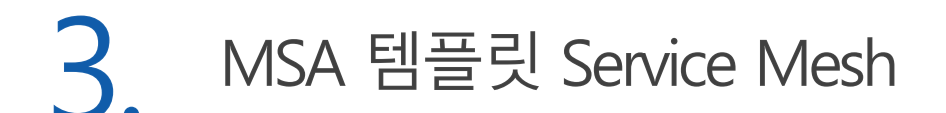

### ९ Config Server - Spring Cloud Config ◎ 운영 중 설정 정보가 변경된다면? 서비스 인스턴스마다 하나씩 수정할 것인가? => 외부에 있는 정보를 읽어 가도록 구성

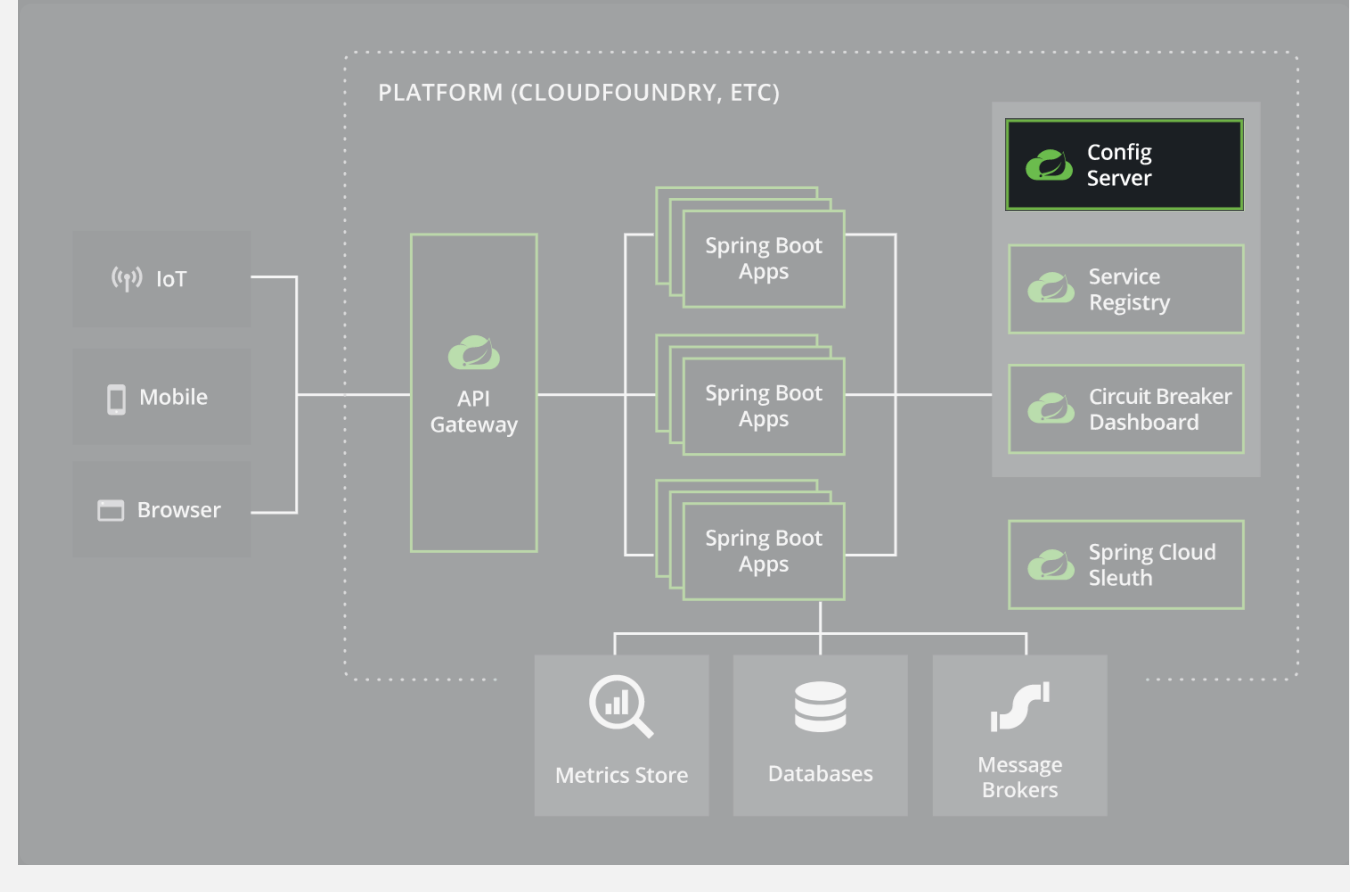

## ९ Config Server - Spring Cloud Config

### © 환경설정 정보를 각 인스턴스마다 (중복)관리하지 않고 외부(github, ..)에서 관리

**build.gradle**

dependencies **{**

**}**

}

implementation 'org.springframework.cloud:spring-cloud-config-server' // spring cloud config server implementation 'org.springframework.cloud:spring-cloud-starter-bootstrap' // spring cloud config - bootstrap.yml implementation 'org.springframework.cloud:spring-cloud-starter-bus-amqp' // spring cloud bus implementation 'org.springframework.boot:spring-boot-starter-actuator' // refresh

**ConfigApplication.java**

@EnableConfigServer // config server 활성화 @SpringBootApplication public class ConfigApplication { public static void main(String[] args) { SpringApplication.*run*(ConfigApplication.class, args); }

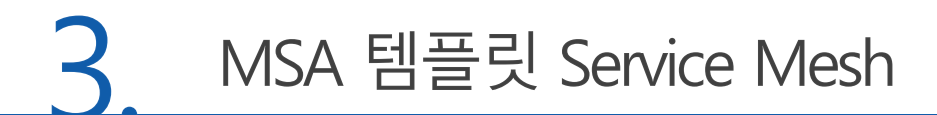

### ९, Config Server - Spring Cloud Config

### © github 에 설정 파일들을 올려두고 github 접속 정보를 설정한다.

server: port: 8888 spring: application: name: config-service cloud: config: server: git: uri: https://github.com/eGovFramework/egovframe-msa-template-config username: '{cipher}7ba3d655c…' password: '{cipher}0526a7e79…' *# personal access token* search-paths: config *# repository* 폴더 경로 default-label: main *# main branch* ignore-local-ssh-settings: true skip-ssl-validation: true bus: **application.yml**

enabled: true *# webhook* 활성화*: /monitor* 엔드포인트 호출 가능해진다

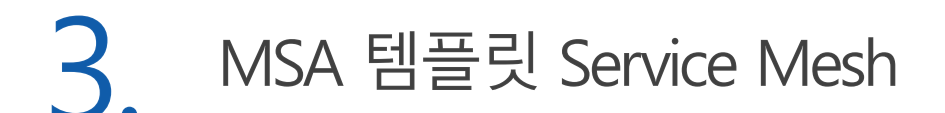

# **Sonfig Server - Spring Cloud Configures** ◎ 로컬 개발 환경에서는 설정 파일 경로를 지정

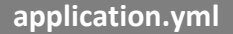

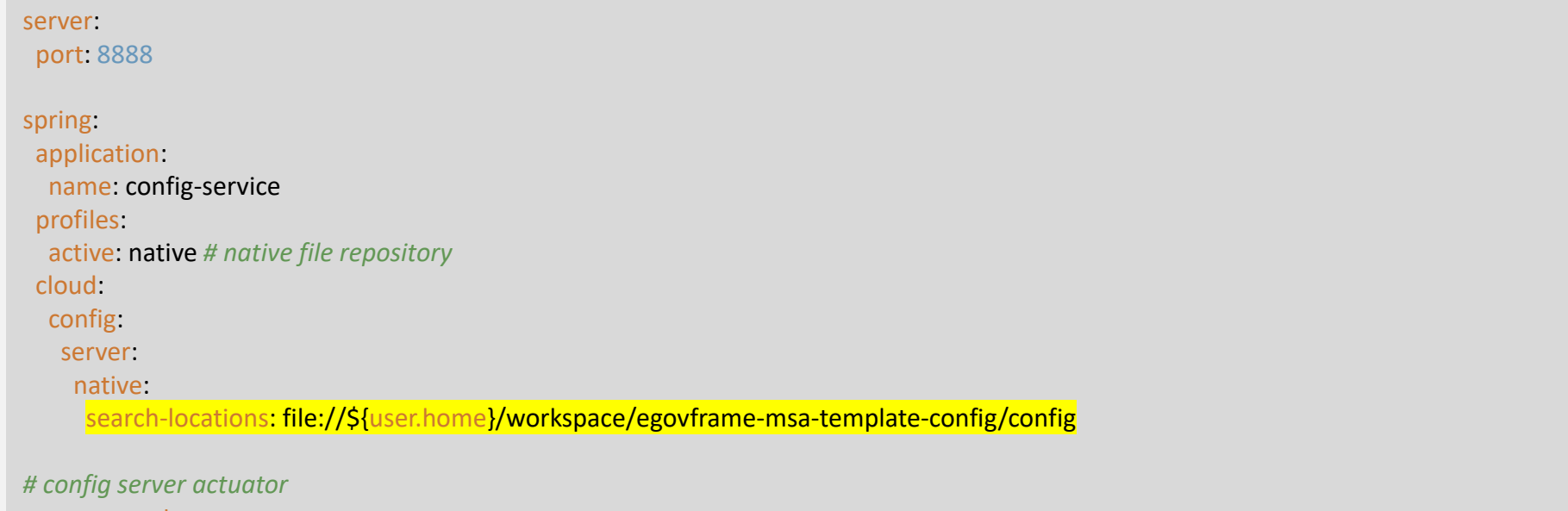

management: endpoints: web: exposure: include: busrefresh

# Sonfig Client © 각 서비스마다 config 의존성 추가

**build.gradle**

#### dependencies **{**

implementation 'org.springframework.cloud:spring-cloud-starter-config' // spring cloud config client implementation 'org.springframework.cloud:spring-cloud-starter-bootstrap' // spring cloud config - bootstrap.yml implementation 'org.springframework.cloud:spring-cloud-starter-bus-amqp' // spring cloud bus implementation 'org.springframework.boot:spring-boot-starter-actuator' // refresh

**bootstrap.yml**

spring:

**}**

cloud:

config:

uri: http://localhost:8888

name: portal-service *# portal-service.yml*이 있으면 불러오게 된다

*# profiles:*

*# active: prod # portal-service-prod.yml*

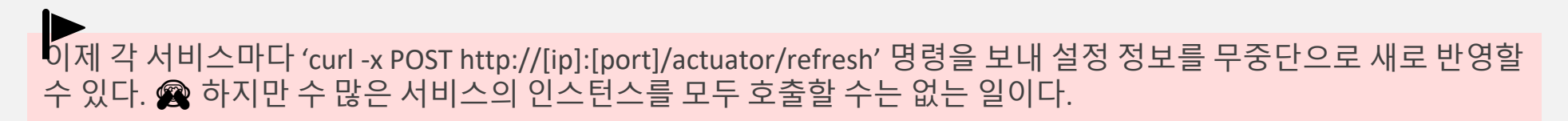

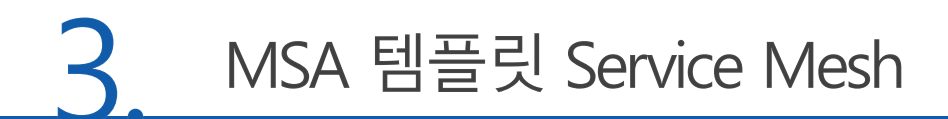

## Spring Cloud Bus - Config Refresh

### ◎ 변경된 환경설정 정보가 각 인스턴스에 자동으로 갱신될 수 있도록 하는 역할

**RabbitMQ dockder run**

docker run -d -e TZ=Asia/Seoul --name rabbitmq -p 5672:5672 -p 15672:15672 rabbitmq:management

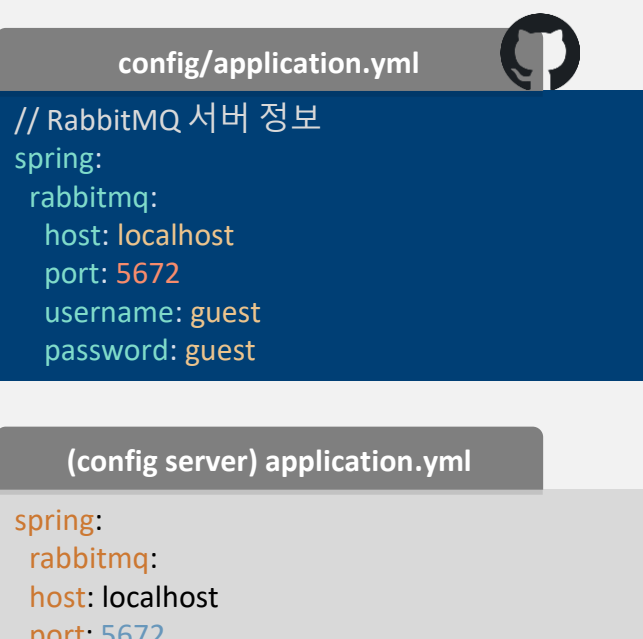

port: 5672 username: guest password: guest

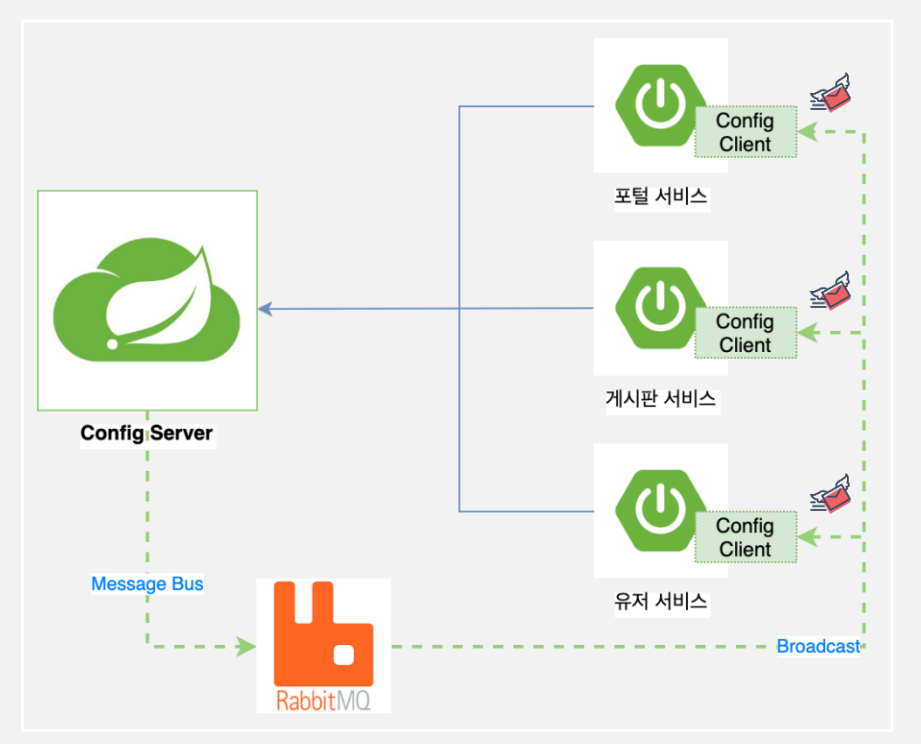

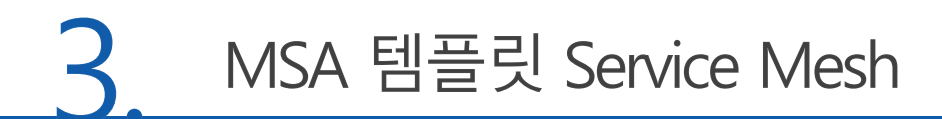

### <mark>, □</mark> RabbitMQ(Docker 미 사용시 설치하기)

https://www.rabbitmq.com/install-windows.html  $\mathbb{Q}$ 

**Direct Downloads** 

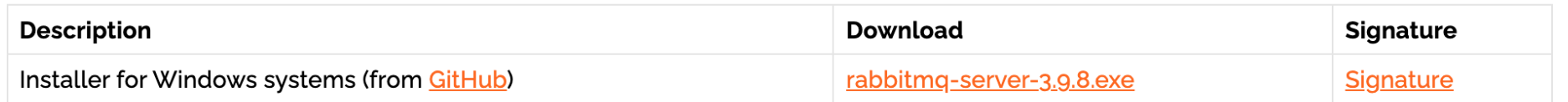

- RabbitMQ 설치 시 erlang 설치 안내가 나오면 "Windows 64-bit Bianay File"을  $\textcircled{1}$ 설치한다.
- RabbitMQ 설치 완료 후 RabbitMQ Command Prompt 창에서  $(2)$
- "rabbitmq-plugins enable rabbitmq\_management"로 관리 기능을 활성화.  $\circled{3}$

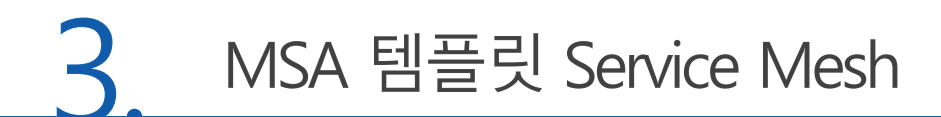

### API Gateway - Spring Cloud Gateway<br>- 외부의 모든 요청을 처리하는 단일 진입점, 인증/인가/로깅등 처리 후 적절한 서비  $\mathbf{\mathcal{Q}}$ 스로 라우팅

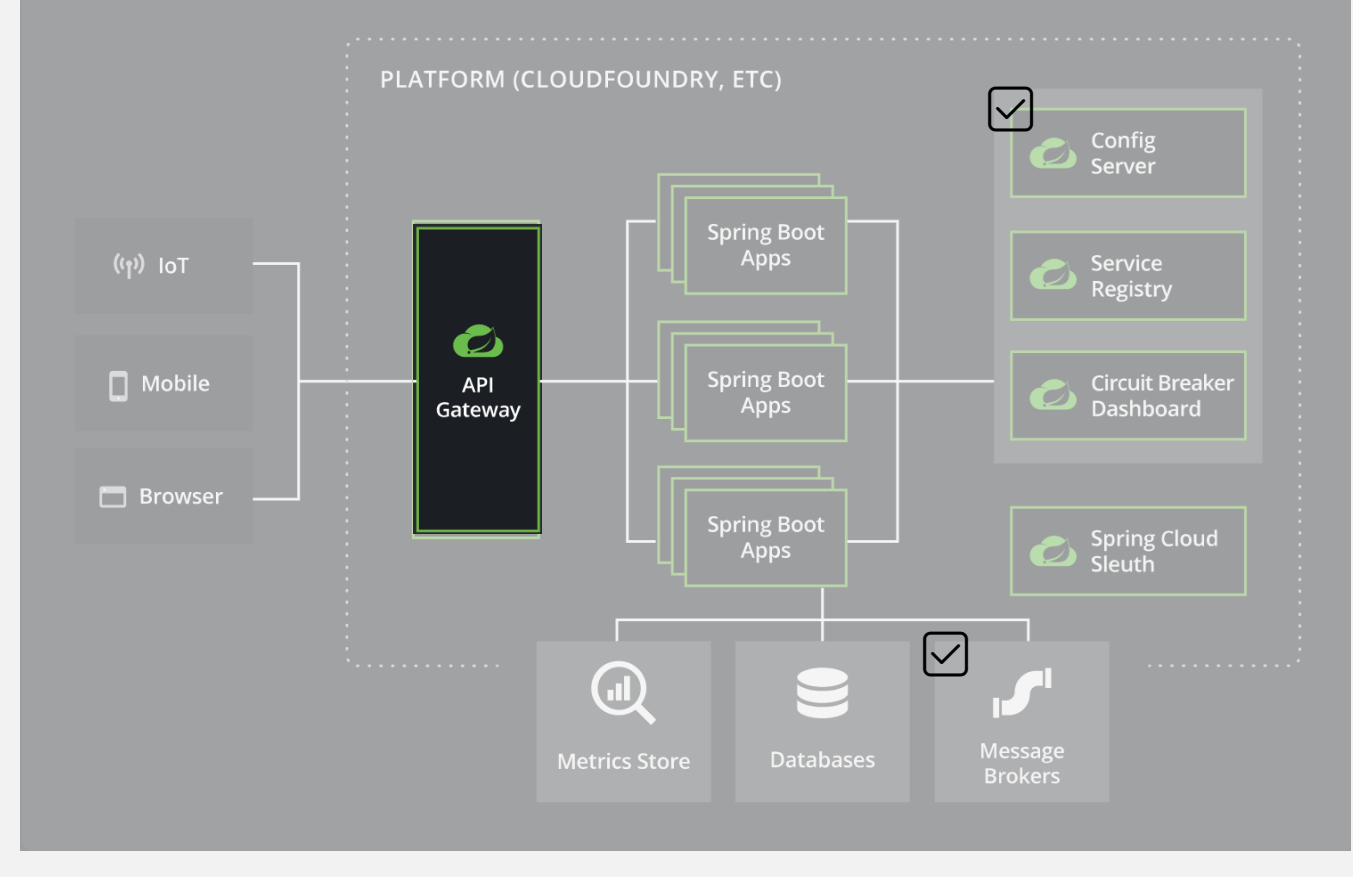

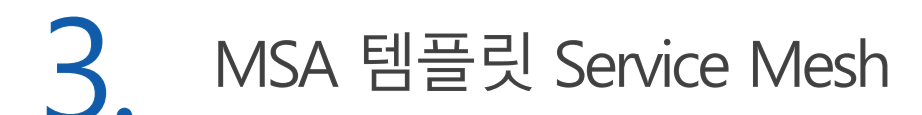

### **API Gateway - Spring Cloud Gateway**

**build.gradle**

#### dependencies **{**

**}**

}

implementation 'org.springframework.cloud:spring-cloud-starter-gateway' implementation 'org.springframework.boot:spring-boot-starter-security' implementation 'org.springframework.boot:spring-boot-starter-webflux' implementation 'org.springframework.cloud:spring-cloud-starter-netflix-eureka-client' implementation 'org.springframework.cloud:spring-cloud-starter-config' // spring cloud config client implementation 'org.springframework.cloud:spring-cloud-starter-bootstrap' // spring cloud config - bootstrap.yml implementation 'org.springframework.cloud:spring-cloud-starter-bus-amqp' // spring cloud bus implementation 'org.springframework.boot:spring-boot-starter-actuator' // refresh

- 
- 
- 

**ApigatewayApplication.java**

```
@EnableDiscoveryClient // discovery client 활성화
@SpringBootApplication
public class ApigatewayApplication {
```

```
public static void main(String[] args) {
  SpringApplication.run(ApigatewayApplication.class, args);
}
```
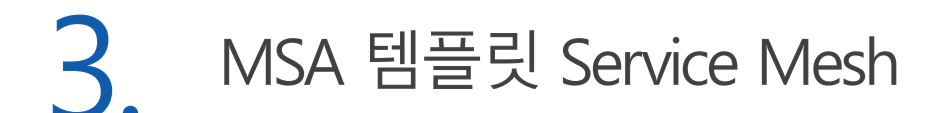

## API Gateway - Spring Cloud Gateway

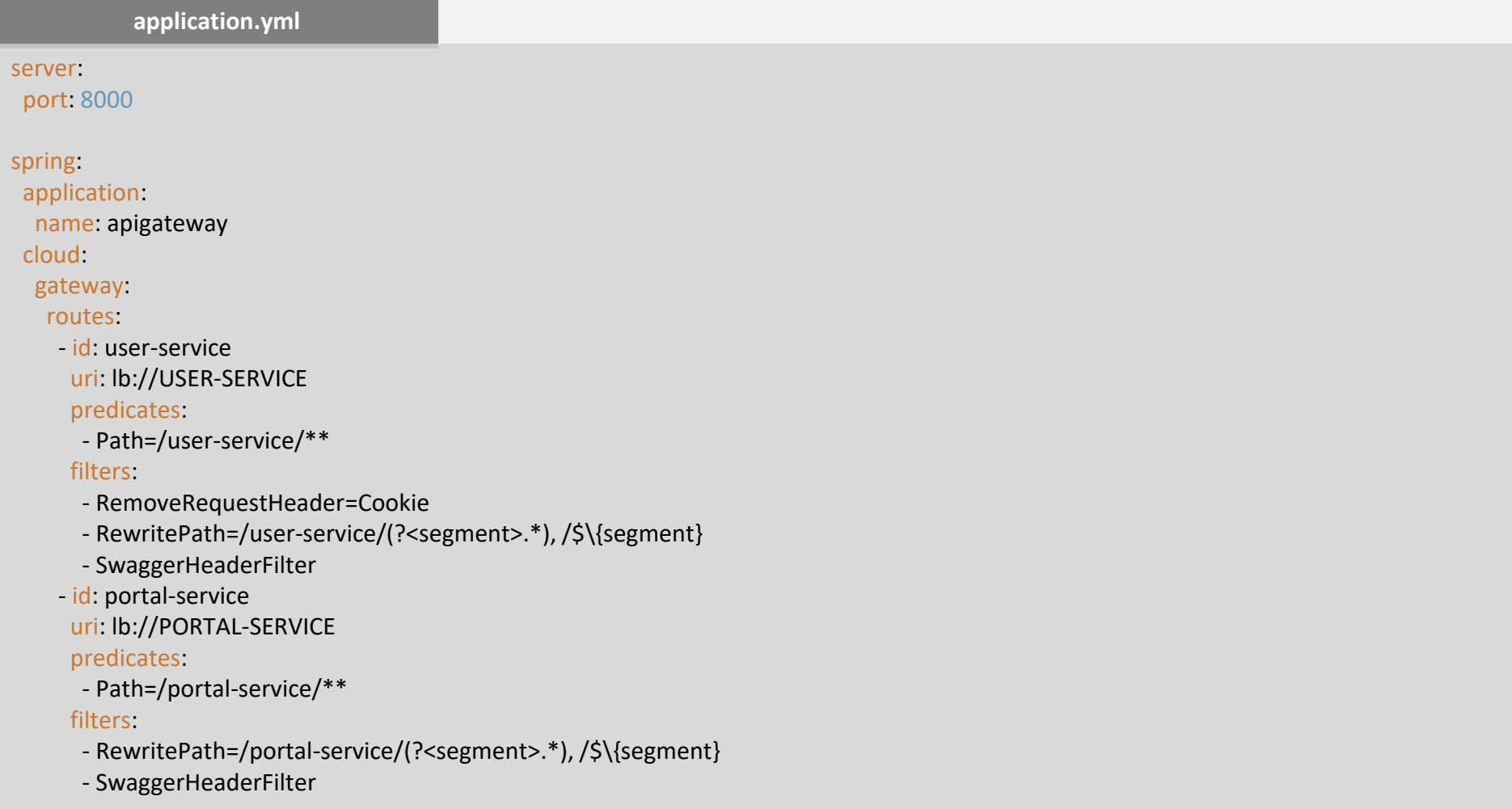

### **Authentication/Authorization - JWT**

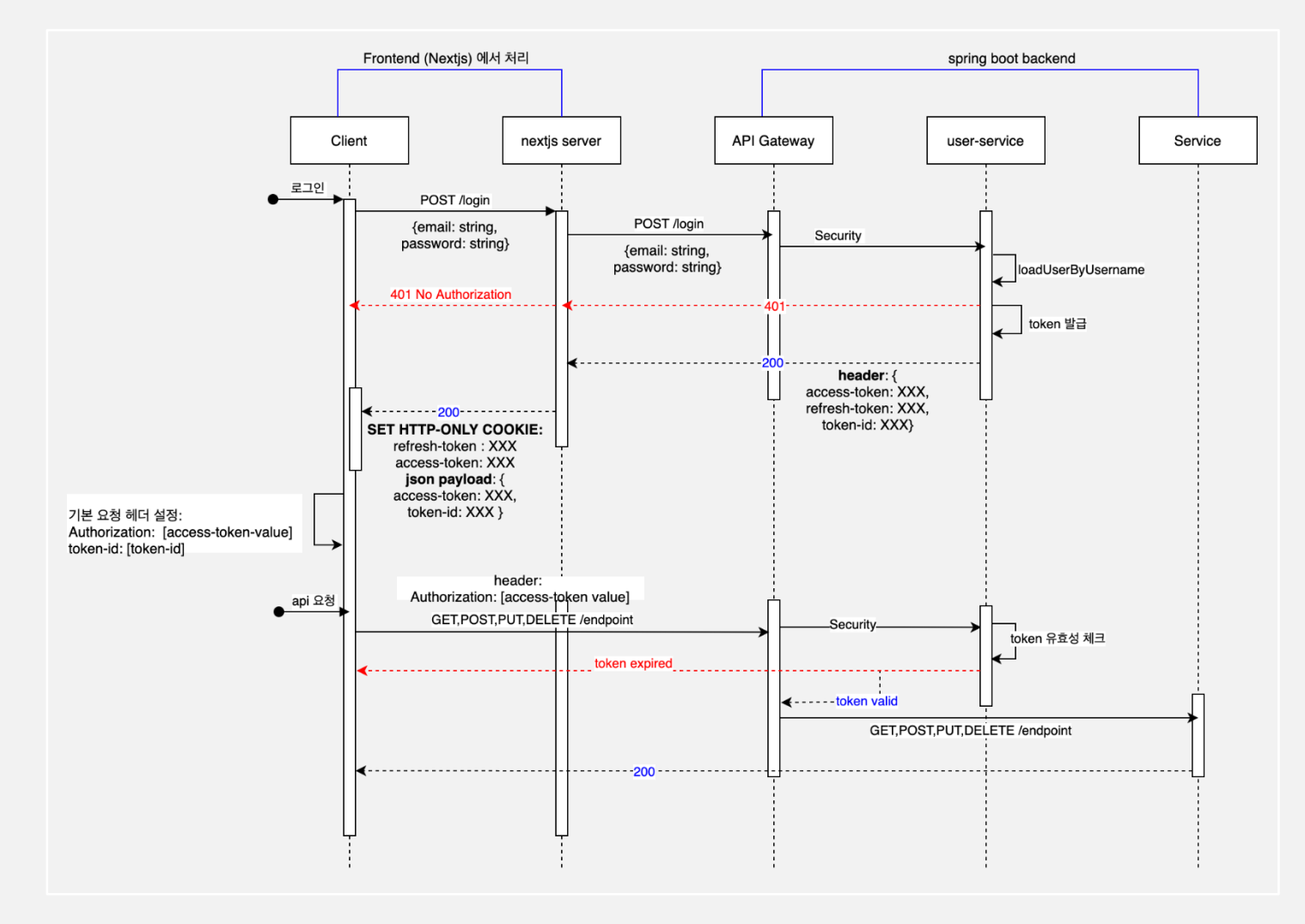

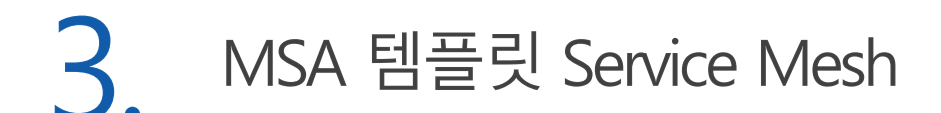

#### Service Discovery - Eureka Server 여러 마이크로 서비스들을 등록하여 관리하고 요청 시 해당 서비스를 찾아 호출  $\overline{\mathcal{Q}}$ 한다.

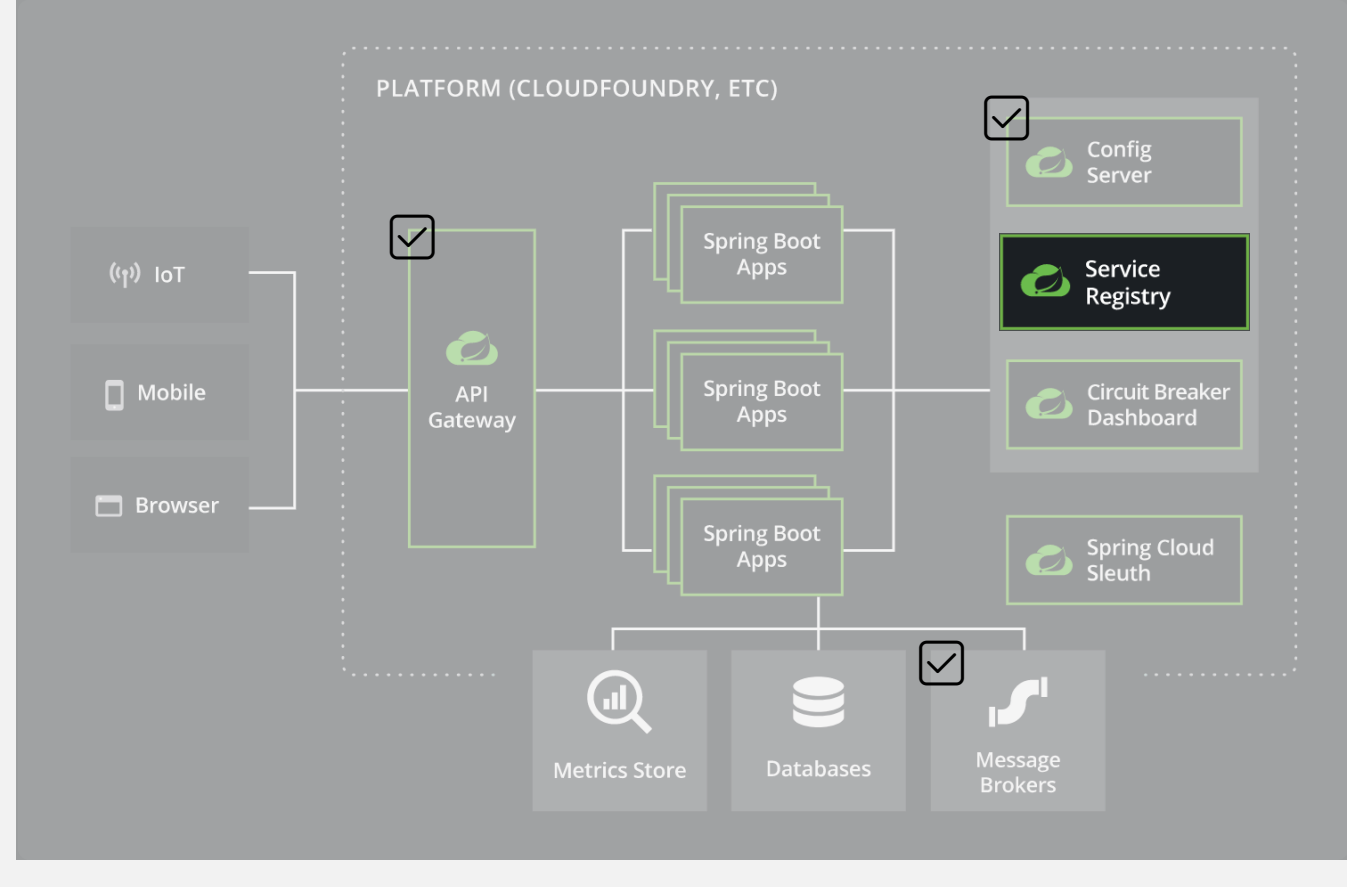

### Service Discovery - Eureka Server

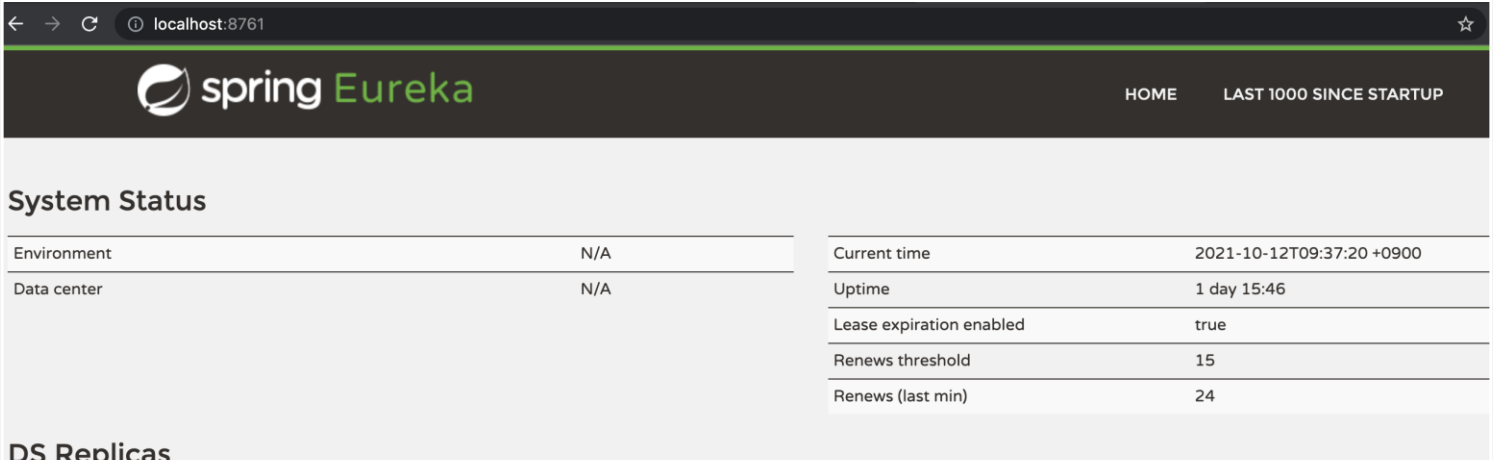

#### localhost

#### Instances currently registered with Eureka

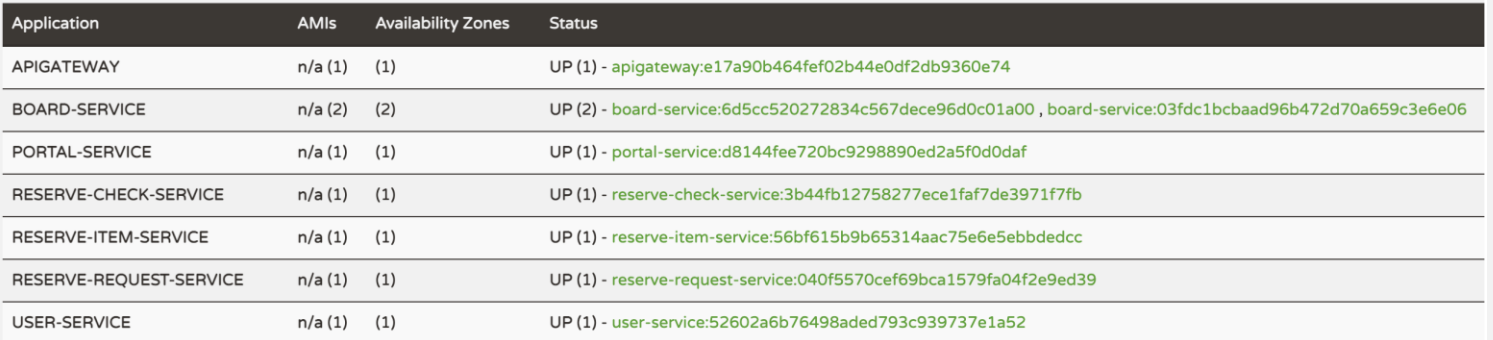

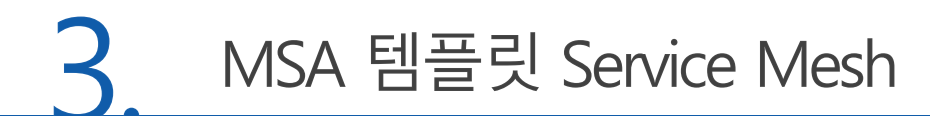

### **Q** Service Discovery - Eureka Server

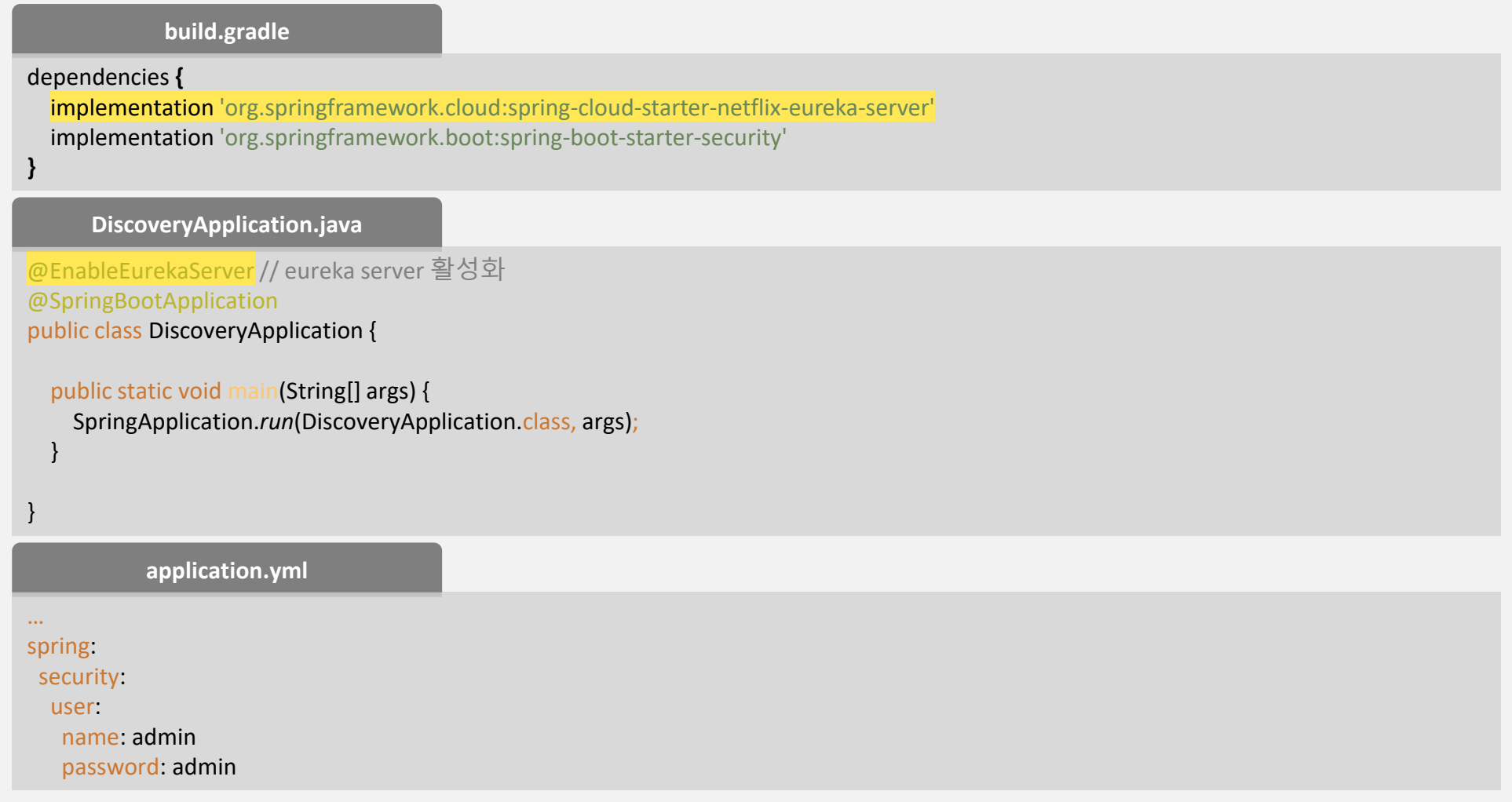

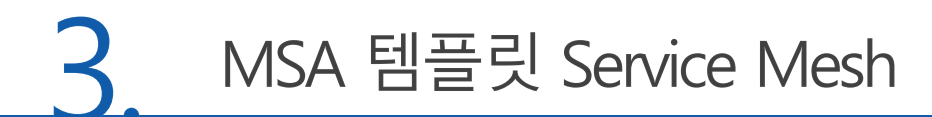

### Service Registry - Eureka Client

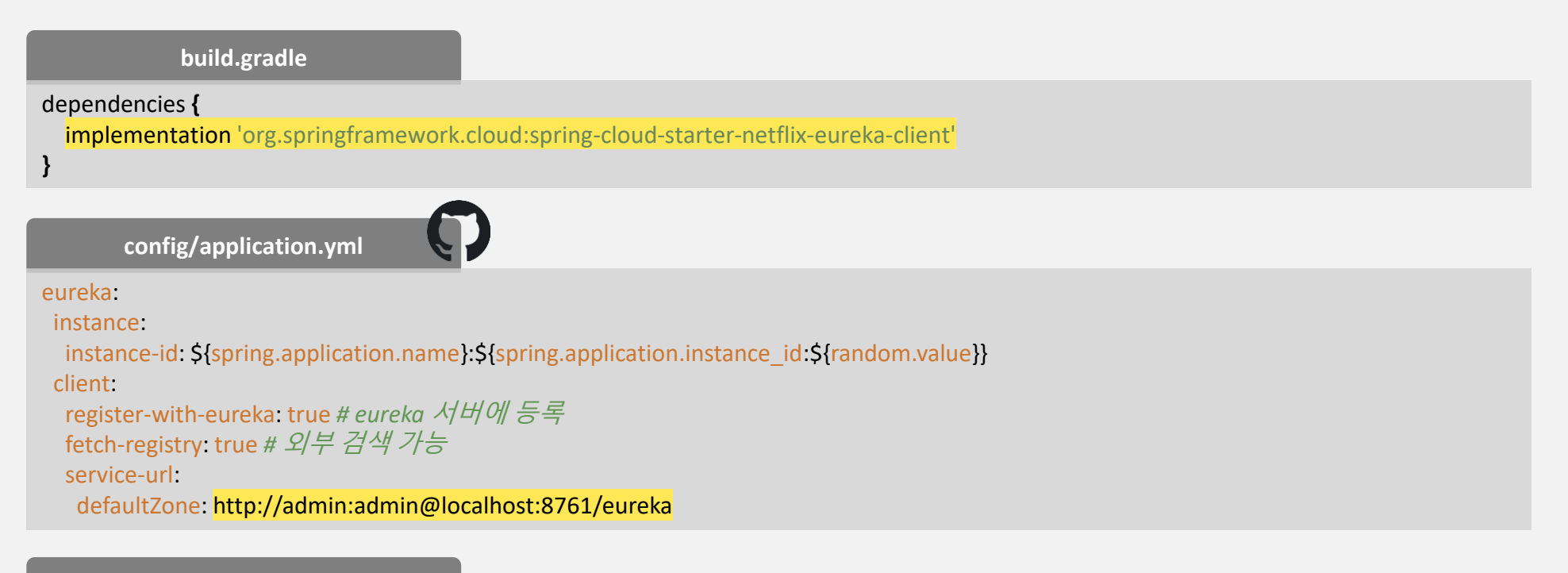

#### **XXXServiceApplication.java**

}

```
@EnableDiscoveryClient // discovery client 활성화
@SpringBootApplication
public class XXXServiceApplication {
  public static void main(String[] args) {
    SpringApplication.run(ApigatewayApplication.class, args);
  }
```
# **Z** Circuit Breaking - Resilience4j ◎ 서비스의 장애가 다른 서비스에 전파되지 못하도록 해야 한다.

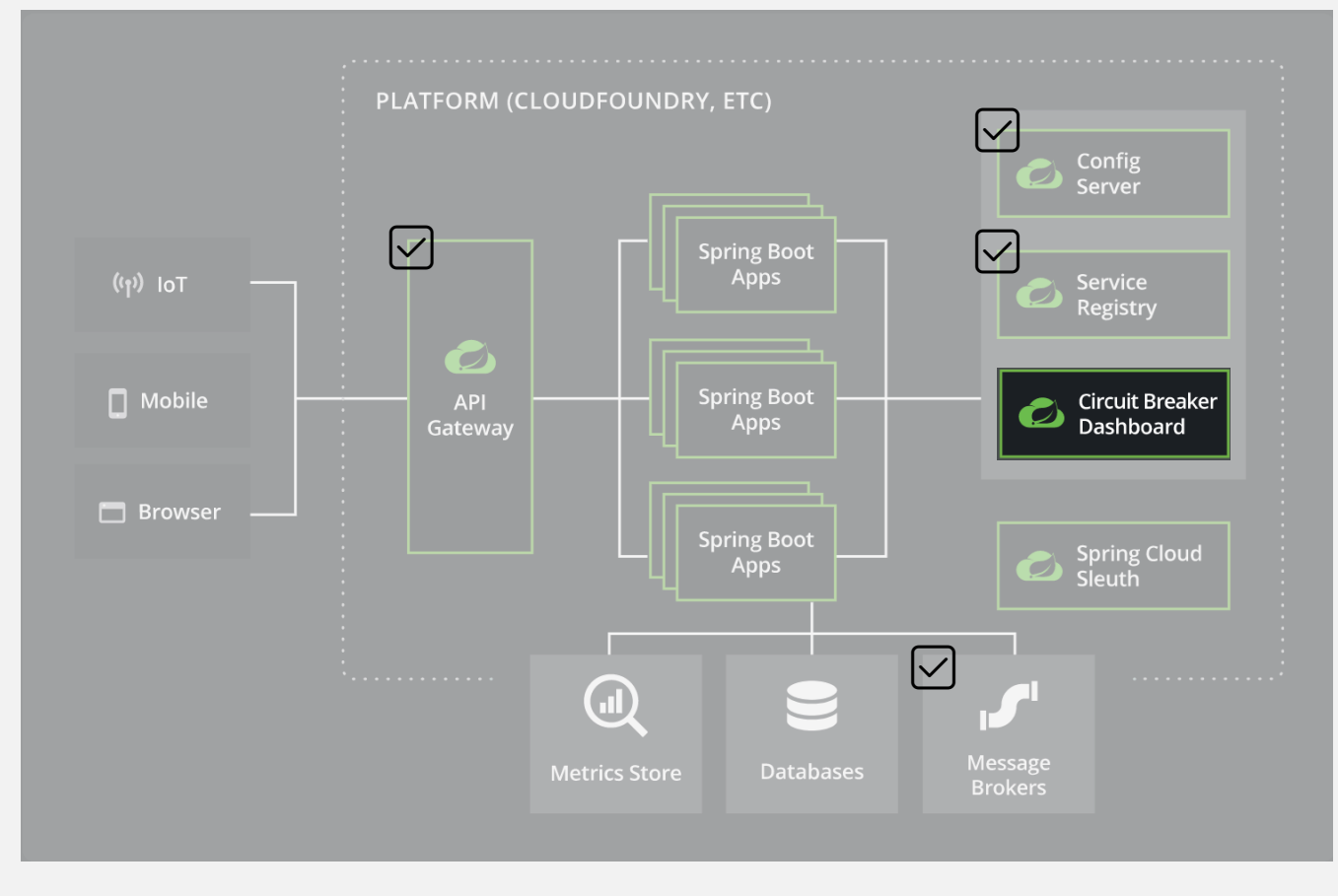

https://spring.io/blog/2018/12/12/spring-cloud-greenwich-rc1-available-now (Hystrix X)

### **22 Circuit Breaking - Resilience4j**

#### dependencies **{ build.gradle**

implementation 'org.springframework.cloud:spring-cloud-starter-circuitbreaker-resilience4j' implementation 'org.springframework.cloud:spring-cloud-starter-openfeign'

**Resilience4JConfig.java**

```
@Configuration
public class Resilience4JConfig {
```
#### @Bean

} }

**}**

```
public Customizer<Resilience4JCircuitBreakerFactory> resilience4JCircuitBreakerFactoryCustomizer() {
  CircuitBreakerConfig circuitBreakerConfig = CircuitBreakerConfig.custom()
      .slidingWindowType(CircuitBreakerConfig.SlidingWindowType.TIME_BASED) // circuit breaker time 기반 처리
      .slowCallDurationThreshold(Duration.ofSeconds(10)) // 요청 지연으로 간주하는 시간
      .minimumNumberOfCalls(10) // 통계 최소 요청 건
      .build();
```

```
return circuitBreakerFactory -> circuitBreakerFactory.configureDefault(
```

```
id -> new Resilience4JConfigBuilder(id)
        .circuitBreakerConfig(circuitBreakerConfig)
        .build()
);
```
### **zz** Circuit Breaking - Resilience4j

### © portal-service 에서 board-service 를 호출하는 경우의 예

**BoardServiceClient.java**

// 호출하는 서비스의 Application 에 @EnableFeignClients 선언 @FeignClient(value = "board-service", configuration = CustomFeignConfiguration.class) public interface BoardServiceClient {

@GetMapping("/api/v1/boards/{boardNo}")

BoardResponseDto findById(@PathVariable("boardNo") Integer boardNo);

**MenuRoleService.java**

}

// FeignClient 사용하여 서비스간 호출 시 장애가 발생하면 빈 객체를 리턴 CircuitBreaker circuitBreaker = circuitBreakerFactory.create("board"); BoardResponseDto board = circuitBreaker.run(() -> boardServiceClient.findById(menuSideResponseDto.getConnectId()), throwable -> new BoardResponseDto());

# **IDistributed Tracing - Spring Cloud Sleuth + Zipkin** ◎ 분산 환경에서 서비스 간 트래픽을 추적하고 분석하여 오류 지점 파악

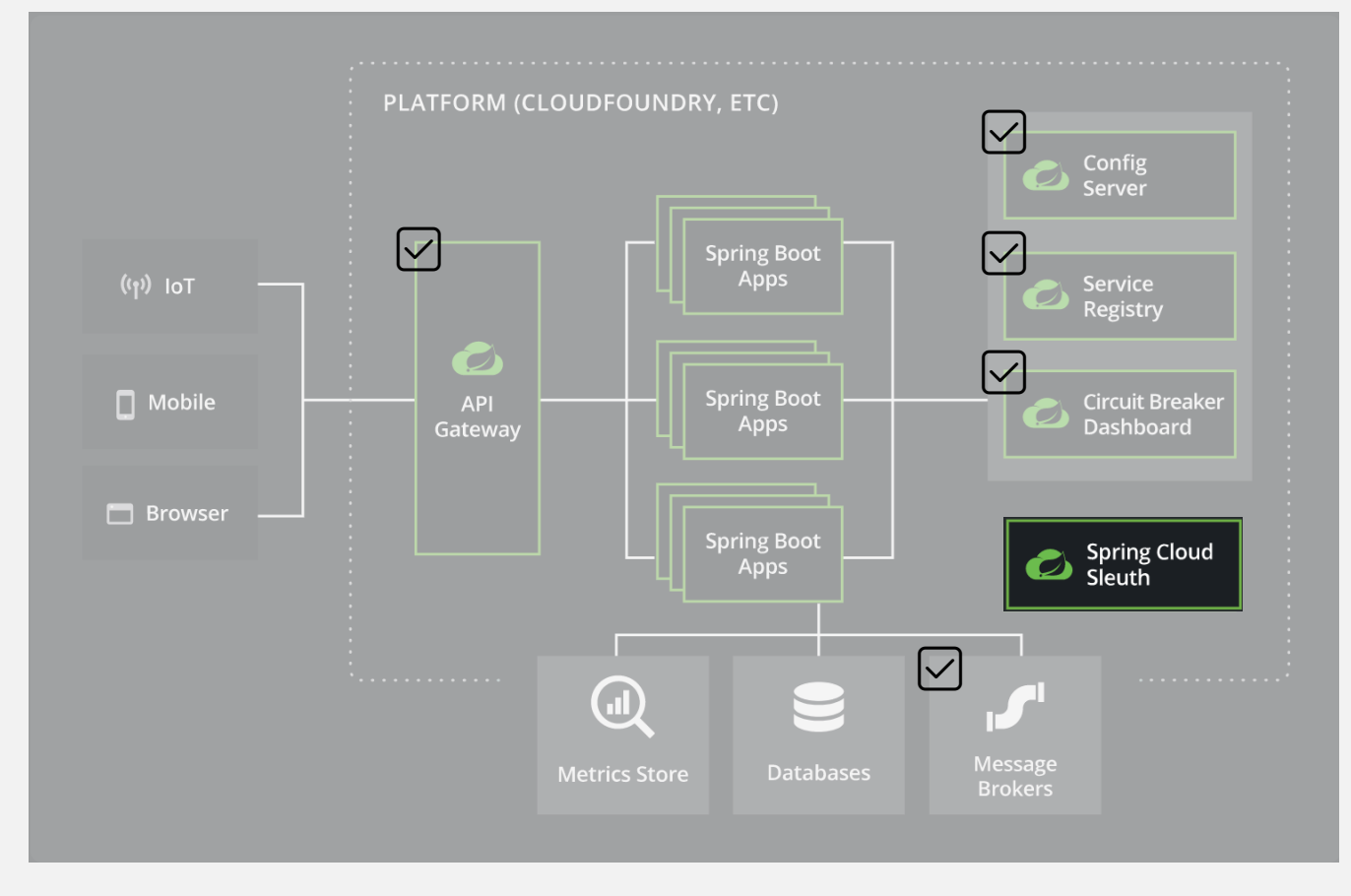

### **3 Distributed Tracing - Spring Cloud Sleuth + Zipkin**

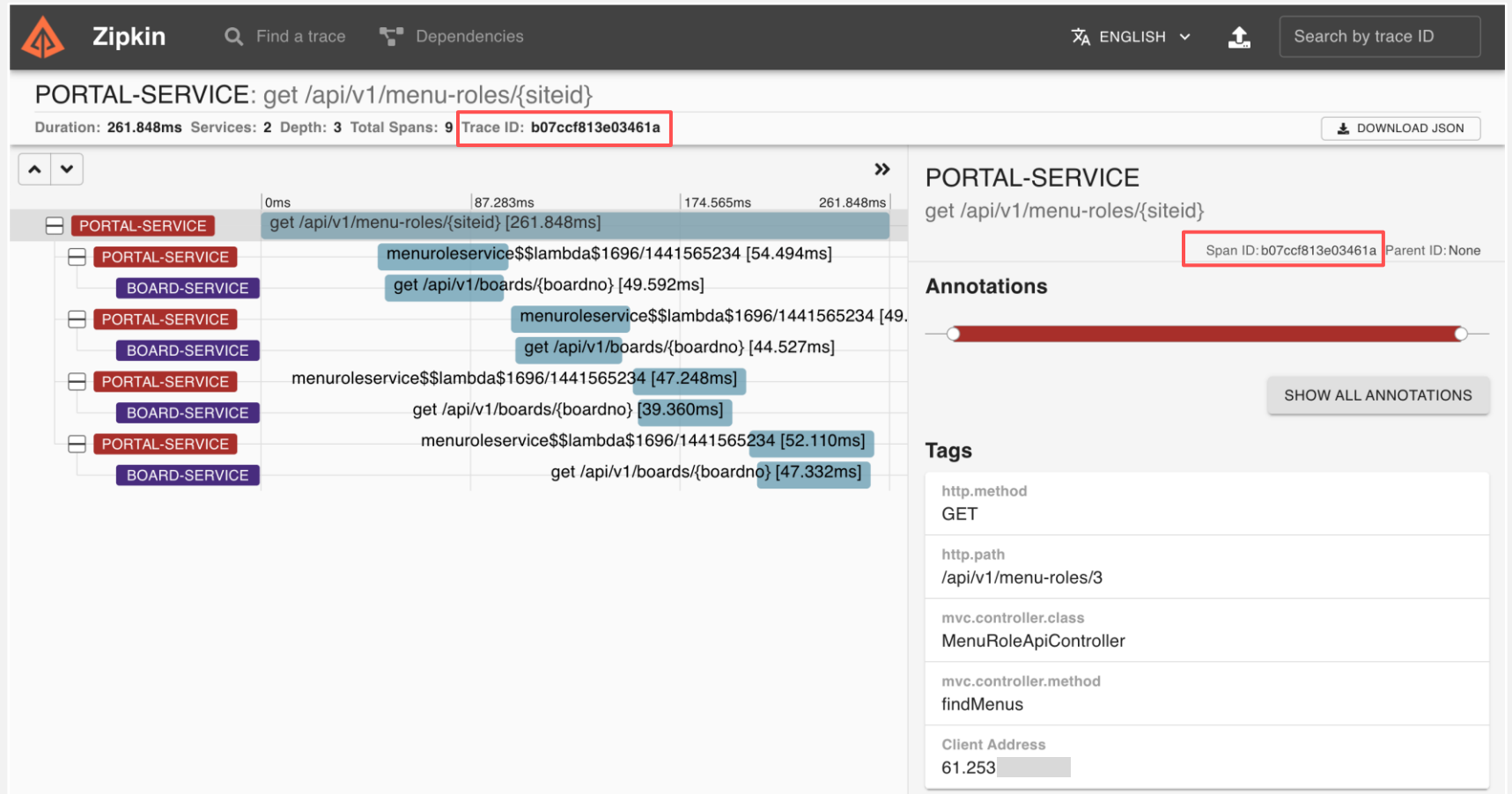

### **In Distributed Tracing - Spring Cloud Sleuth + Zipkin**

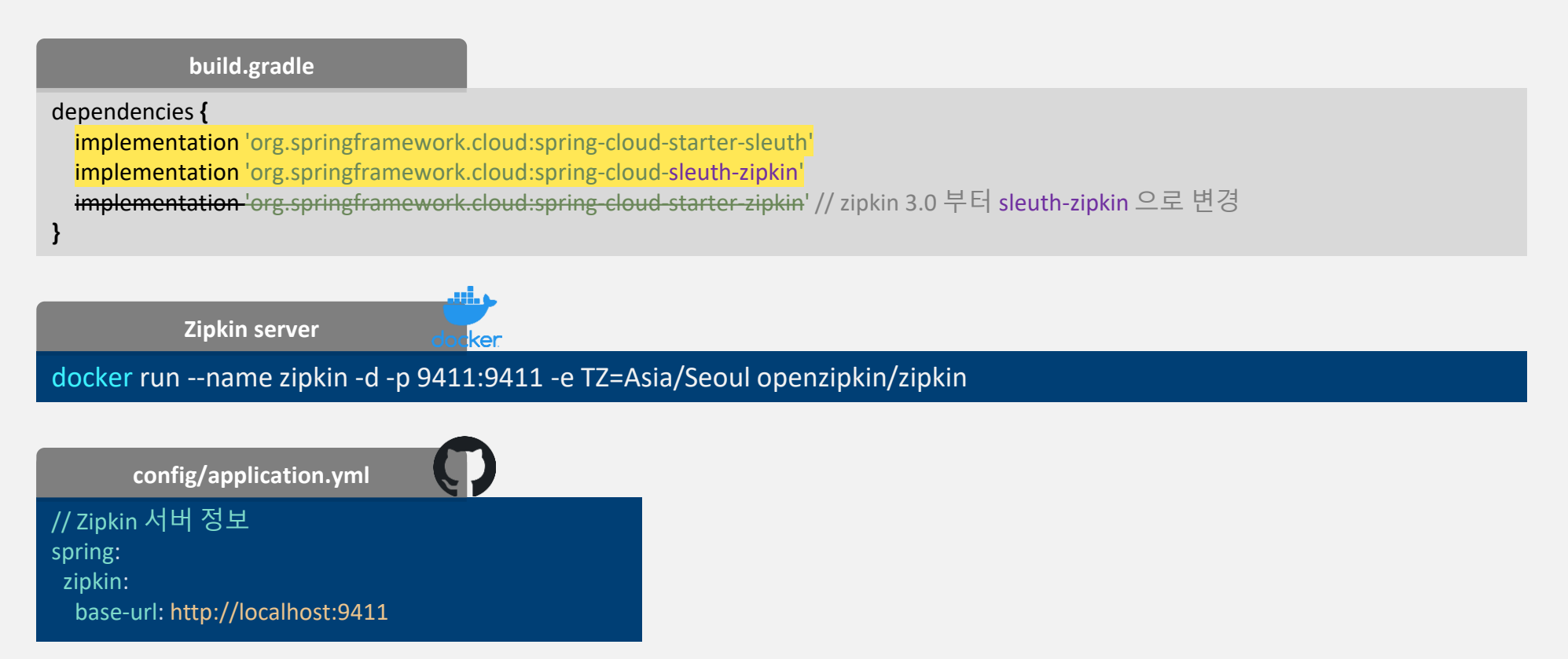

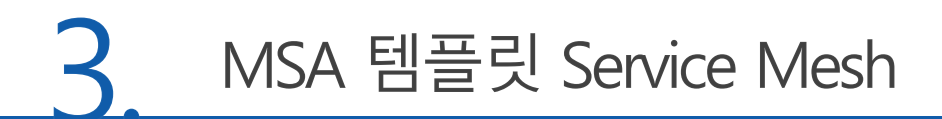

# <mark>□</mark> Zipkin(Docker 미 사용시 설치하기)

o https://zipkin.io/pages/quickstart

### Java

If you have Java 8 or higher installed, the quickest way to get started is to fetch the latest release as a self-contained executable jar:

curl -sSL https://zipkin.io/quickstart.sh | bash -s java -jar zipkin.jar

- cmder bash 창에서 다운 받은 위치로 이동 후  $\mathcal{L}$
- "java -jar zipkin-server-2.23.4-exec.jar"명령 실행  $\circled{2}$

# Centralized Logging - ELK

### ◎ 흩어져 있는 로그들을 한 곳에 모아 보기 위한 구성

### 모든 것이 Elasticsearch에서 시작되었죠...

JSON 기반의 분산형 오픈 소스 RESTful 검색 엔진으로, 사용하기 쉽고, 확 장 가능하며, 유연하여 검색 분야에서는 사용자와 회사의 팬덤과 높은 인기를 누렸습니다.

Elasticsearch 7.10.2 까지 Apache License 2.0 유지 https://www.elastic.co/kr/downloads/past-releases#elasticsearch-oss

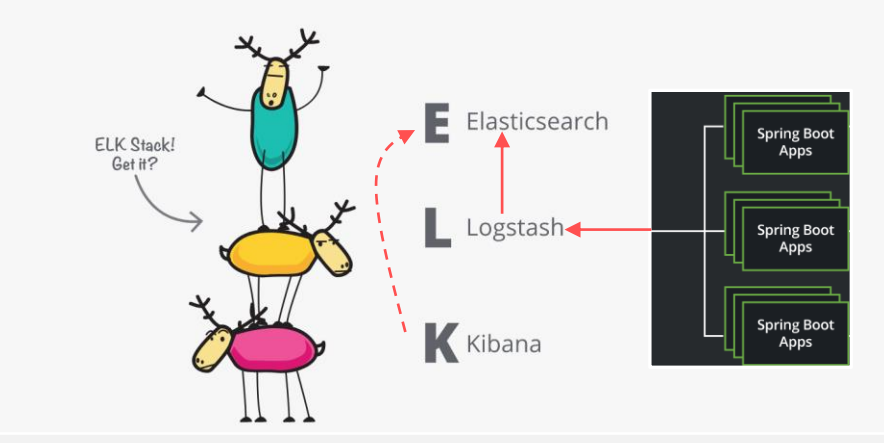

### 지금은 발전하여 Logstash, Kibana와 함께 제공됩니다

중심에는 검색 엔진이 있는데, 사용자가 로그를 위해 Elasticsearch를 사용하 기 시작했고 이것을 손쉽게 수집해서 시각화하고 싶어했습니다. 그래서 강력한 수집 파이프라인인 Logstash와 유연한 시각화 도구인 Kibana가 도입되었습 니다.

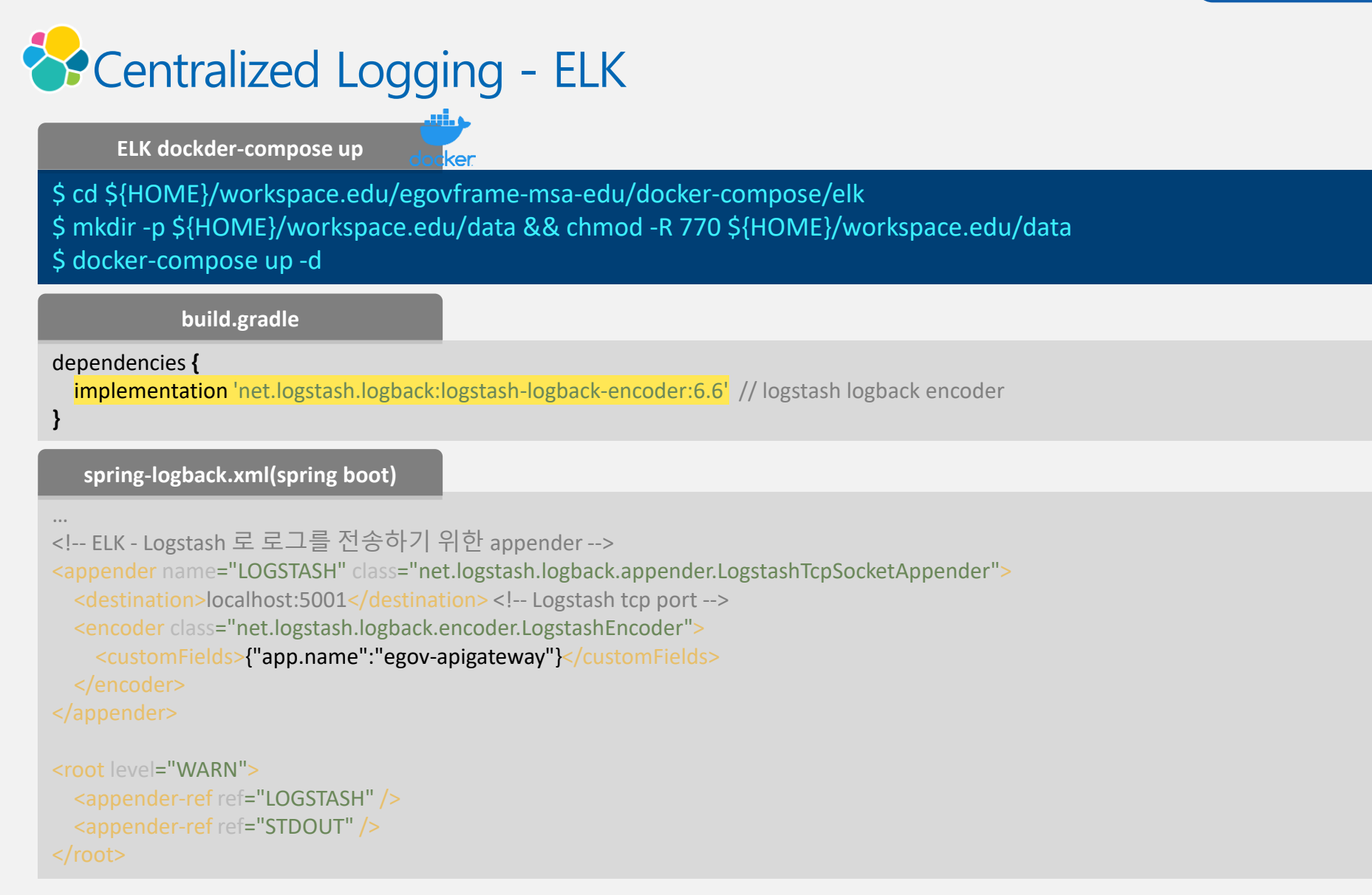

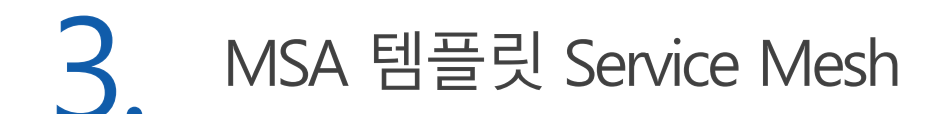

# Centralized Logging - ELK

### © 모아진 로그들을 Kibana 로 볼 수 있다.

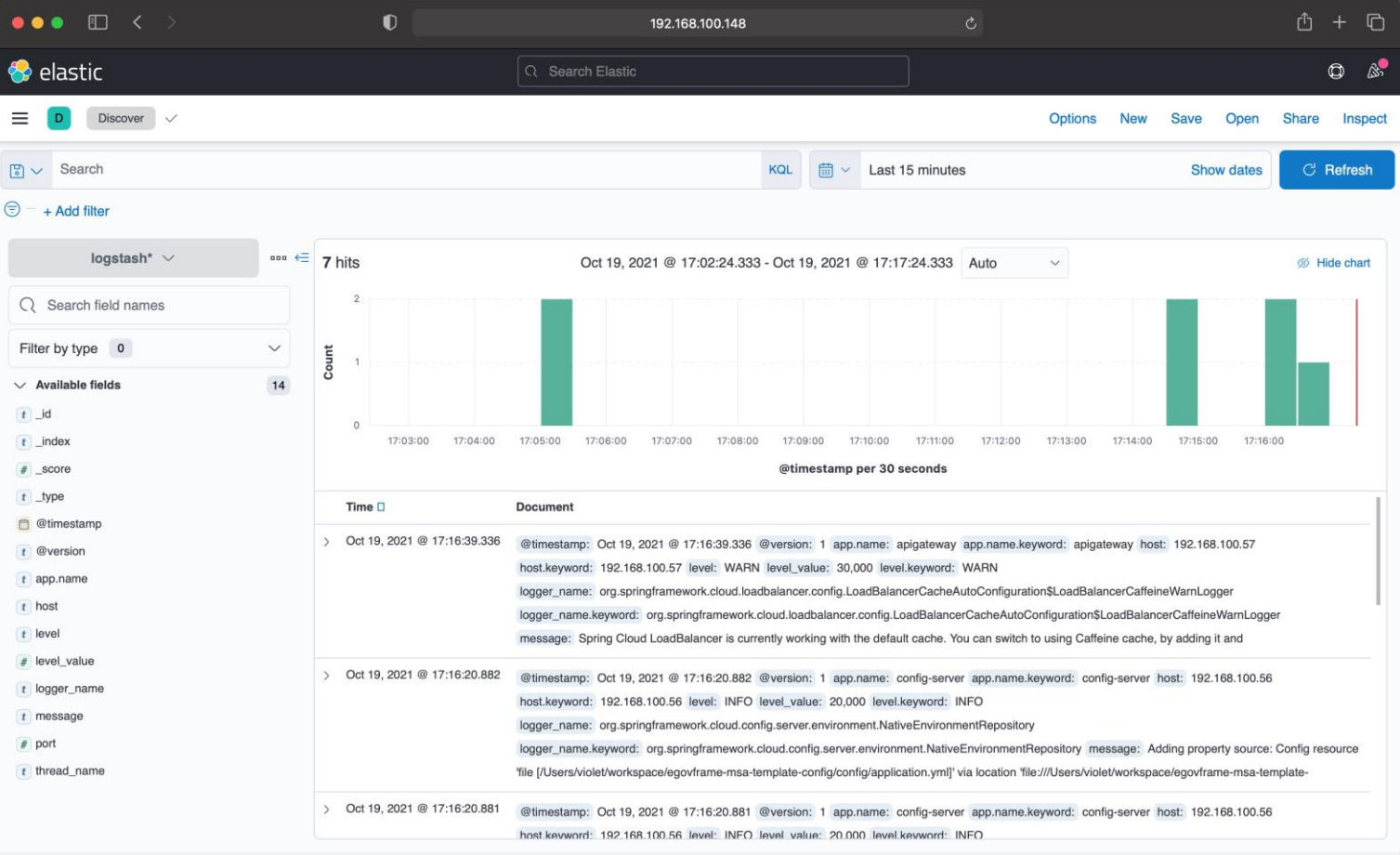

# 개발환경 실습

# <sup>O</sup> MySQL(docker-compose)

- cmder bash 창에서  $\textcircled{\scriptsize{1}}$
- 도커 네트워크 생성 후 docker-compose 파일이 있는 위치로 이동  $(2)$
- "docker network create egov-network"  $\circled{3}$
- "cd \${HOME}/workspace.edu/egovframe-msa-edu/docker-compose/mysql"  $\circled{4}$
- mysql 컨테이너 생성 및 확인(데이터베이스 생성 및 데이터는 자동 입력됨)  $\circled{5}$
- "docker-compose up -d"  $\circled{6}$
- "docker exec -it mysql bash"컨테이너 내부에 접속  $\circled{7}$
- "mysql-u msaportal-p"패스워드는 msaportal  $\circled{8}$
- "show databases;"로 msaportal, reservation 데이터베이스 생성 확인  $\circled{9}$
- "exit;"두 번 반복하여 컨테이너에서 나옴  $\circled{10}$

# RabbitMQ(docker run)

- cmder bash 창에서 RabbitMQ 컨테이너 실행  $\circled{1}$
- "docker run -d -e TZ=Asia/Seoul --name rabbitmq -p 5672:5672 -p  $(2)$

15672:15672 rabbitmq:management"

# **⊙** Docker 실행

### ◎ Docker를 활용하여 mysql, rabbitmq, zipkin 을 실행합니다.

- cmder bash 창에서  $(1)$
- "docker network create egov-network"로 네트워크 생성  $(2)$
- "cd \${HOME}/workspace.edu/egovframe-msa-edu/docker- $(3)$

compose/mysql"경로로 이동

#### 4 "docker-compose up -d"

#### # mysql

\$ docker network create egov-network

\$ cd \${HOME}/workspace.edu/egovframe-msa-edu/docker-compose/mysql

\$ docker-compose up –d

#### # rabbitmq

\$ docker run -d -e TZ=Asia/Seoul --name rabbitmq -p 5672:5672 -p 15672:15672 rabbitmq:management

#### # zipkin

docker run --name zipkin -d -p 9411:9411 -e TZ=Asia/Seoul openzipkin/zipkin